# HP Server Automation

Enterprise 版

软件版本:10.0

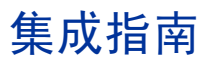

文档发布日期:2013 年 6 月 13 日 软件发布日期:2013 年 6 月

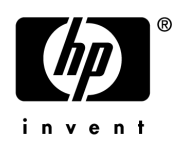

### 法律声明

#### 担保

HP 产品和服务的唯一担保已在此类产品和服务随附的明示担保声明中提出。此处的任何内容均不构成额外担保。 HP 不会为此处出现的技术或编辑错误或遗漏承担任何责任。

此处所含信息如有更改,恕不另行通知。

#### 受限权利声明

机密计算机软件。必须拥有 HP 授予的有效许可证,方可拥有、使用或复制本软件。按照 FAR 12.211 和 12.212, 并 根据供应商的标准商业许可的规定,商业计算机软件、计算机软件文档与商品技术数据授权给美国政府使用。

#### 版权声明

© Copyright 2001-2013 Hewlett-Packard Development Company, L.P.

#### 商标声明

Adobe® 是 Adobe Systems Incorporated 的商标。

Intel® 和 Itanium® 是 Intel Corporation 在美国和其他国家 / 地区的商标。

Microsoft®、 Windows®、 Windows® XP 是 Microsoft Corporation 在美国的注册商标。

Oracle 和 Java 是 Oracle 和 / 或其附属公司的注册商标。

UNIX® 是 The Open Group 的注册商标。

### 支持

请访问 HP 软件联机支持网站:

### **<http://www.hp.com/go/hpsoftwaresupport>**

此网站提供了联系信息,以及有关 HP 软件提供的产品、服务和支持的详细信息。

HP 软件联机支持提供客户自助解决功能。通过该联机支持,可快速高效地访问用于管理业务的各种交互式技术支持 工具。作为尊贵的支持客户,您可以通过该支持网站获得下列支持:

- 搜索感兴趣的知识文档
- 提交并跟踪支持案例和改进请求
- 下载软件修补程序
- 管理支持合同
- 查找 HP 支持联系人
- 查看有关可用服务的信息
- 参与其他软件客户的讨论
- 研究和注册软件培训

大多数提供支持的区域都要求您注册为 HP Passport 用户再登录,很多区域还要求用户提供支持合同。要注册 HP Passport ID, 请访问:

#### **<http://h20229.www2.hp.com/passport-registration.html>**

要查找有关访问级别的详细信息,请访问:

#### **[http://h20230.www2.hp.com/new\\_access\\_levels.jsp](http://h20230.www2.hp.com/new_access_levels.jsp)**

### 支持列表

有关完整的支持和兼容性信息,请参见相关产品发布的支持列表。可在 HP 软件联机支持网站上查找所有支持列表和 产品手册,地址为:

#### **[http://h20230.www2.hp.com/sc/support\\_matrices.jsp](http://h20230.www2.hp.com/sc/support_matrices.jsp)**

您还可以从 HP 软件联机支持产品手册网站下载此版本的 《HP Server Automation Support and Compatibility Matrix》, 地址为:

#### **<http://h20230.www2.hp.com/selfsolve/manuals>**

### 文档更新

要检查是否有最新的更新,或者验证是否正在使用最新版本的文档,请访问:

#### **<http://h20230.www2.hp.com/selfsolve/manuals>**

需要注册 HP Passport 才能登录此站点。要注册 HP Passport ID, 请单击 "HP Passport"登录页面上[的](http://h20229.www2.hp.com/passport-registration.html) "New users - please register" 链接。

此外, 如果订阅了相应的产品支持服务, 则还会收到更新的版本或新版本。有关详细信息, 请与您的 HP 销售代表联 系。有关任何版本的列表,请参见 "文档变更说明"。

### 产品版本

Server Automation 有两种版本:

- Server Automation (SA) 是 Server Automation Enterprise 版。有关 Server Automation 的信息, 请参见 《SA Release Notes》、《SA 用户指南:Server Automation》。
- Server Automation Virtual Appliance (SAVA) 是 Server Automation Standard 版。更多有关 SAVA 所包括内容 的详细信息,请参见 《SAVA Release Notes》和 《SAVA 概览》指南。

#### 文档变更说明

下表指明了自上一个发布版本以来对此文档所做的更改。

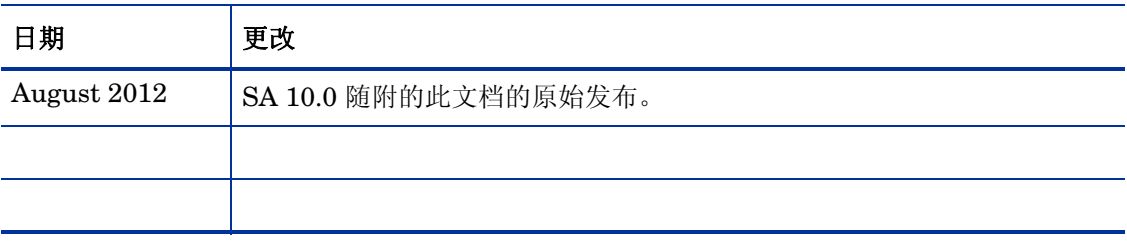

目录

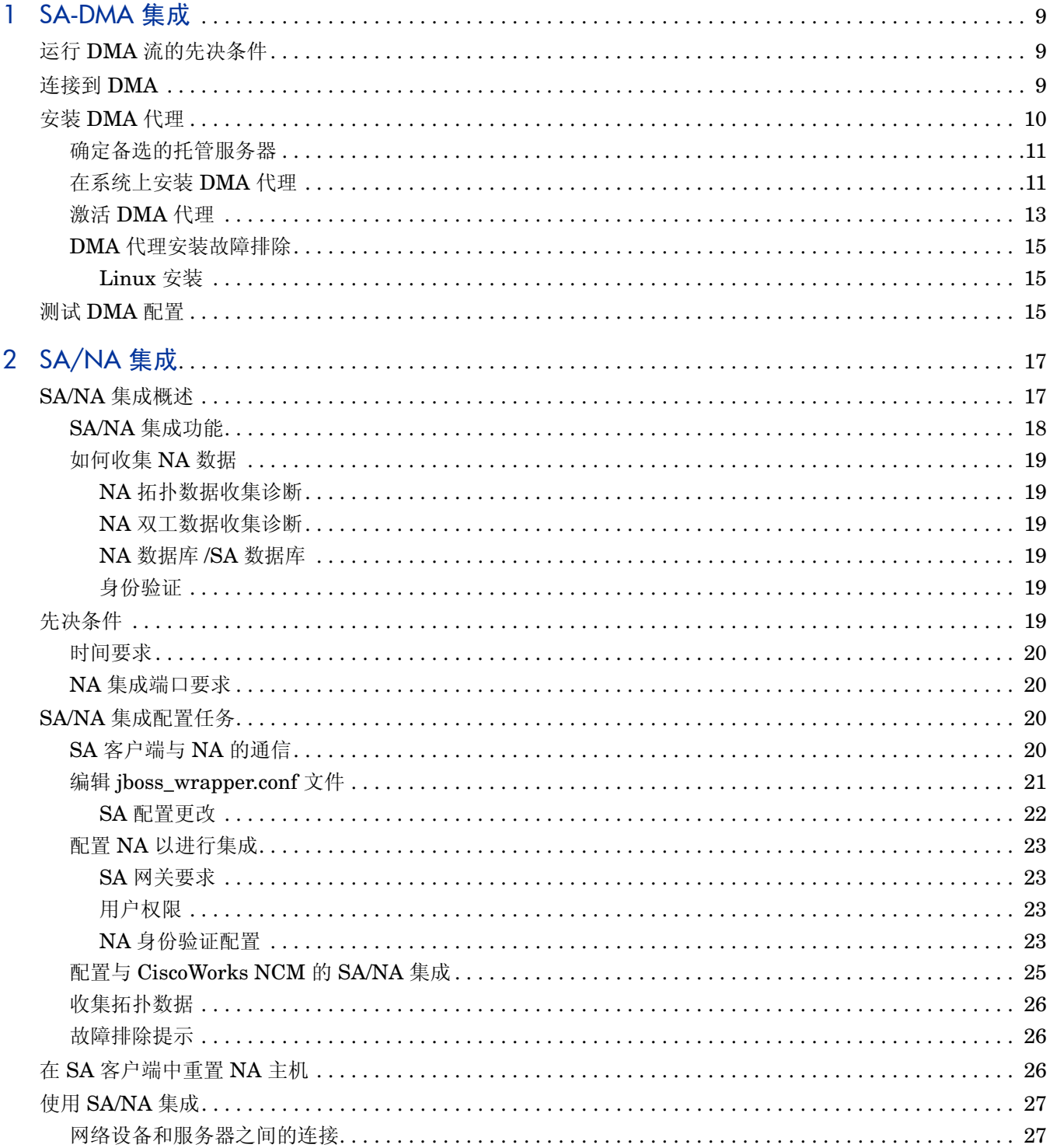

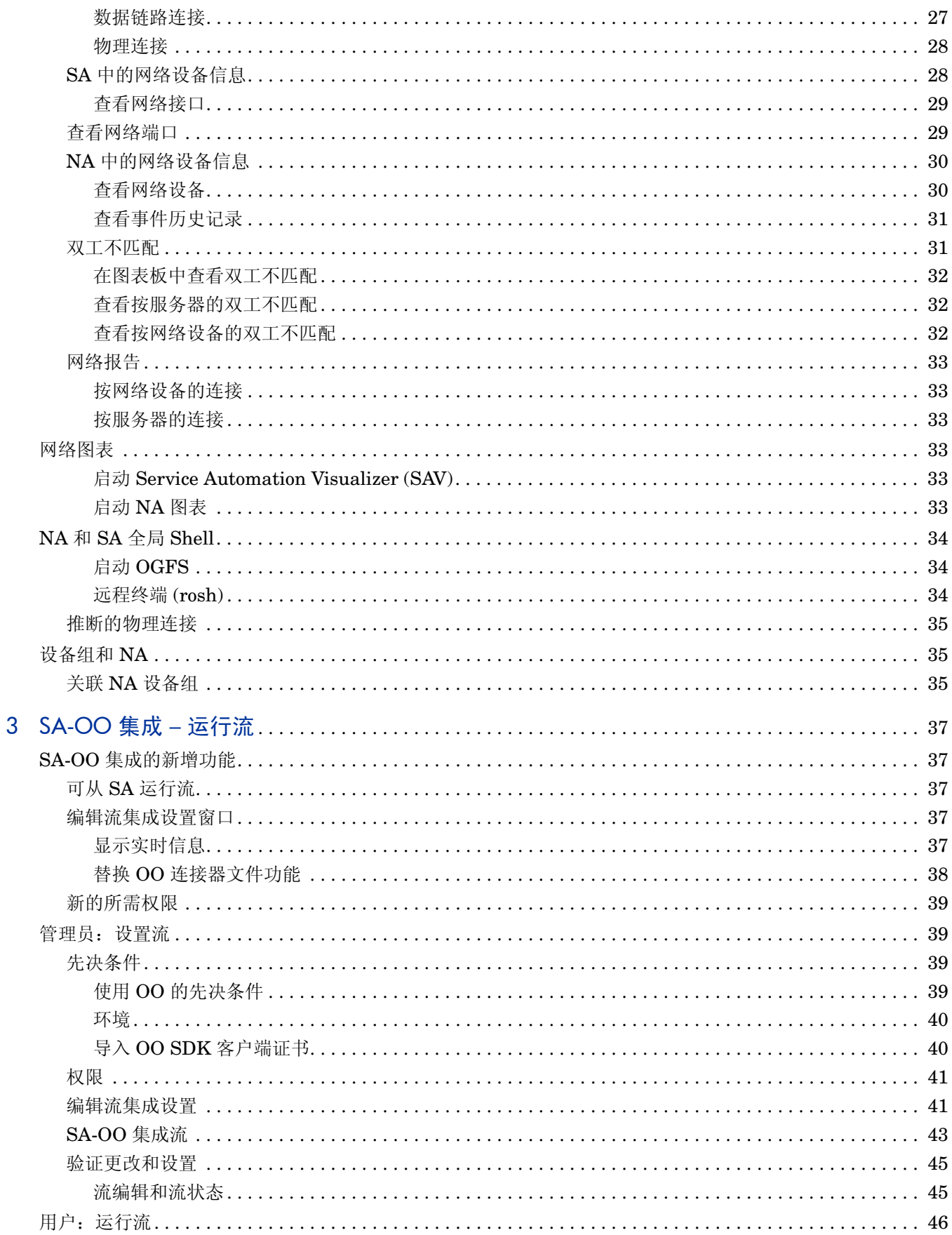

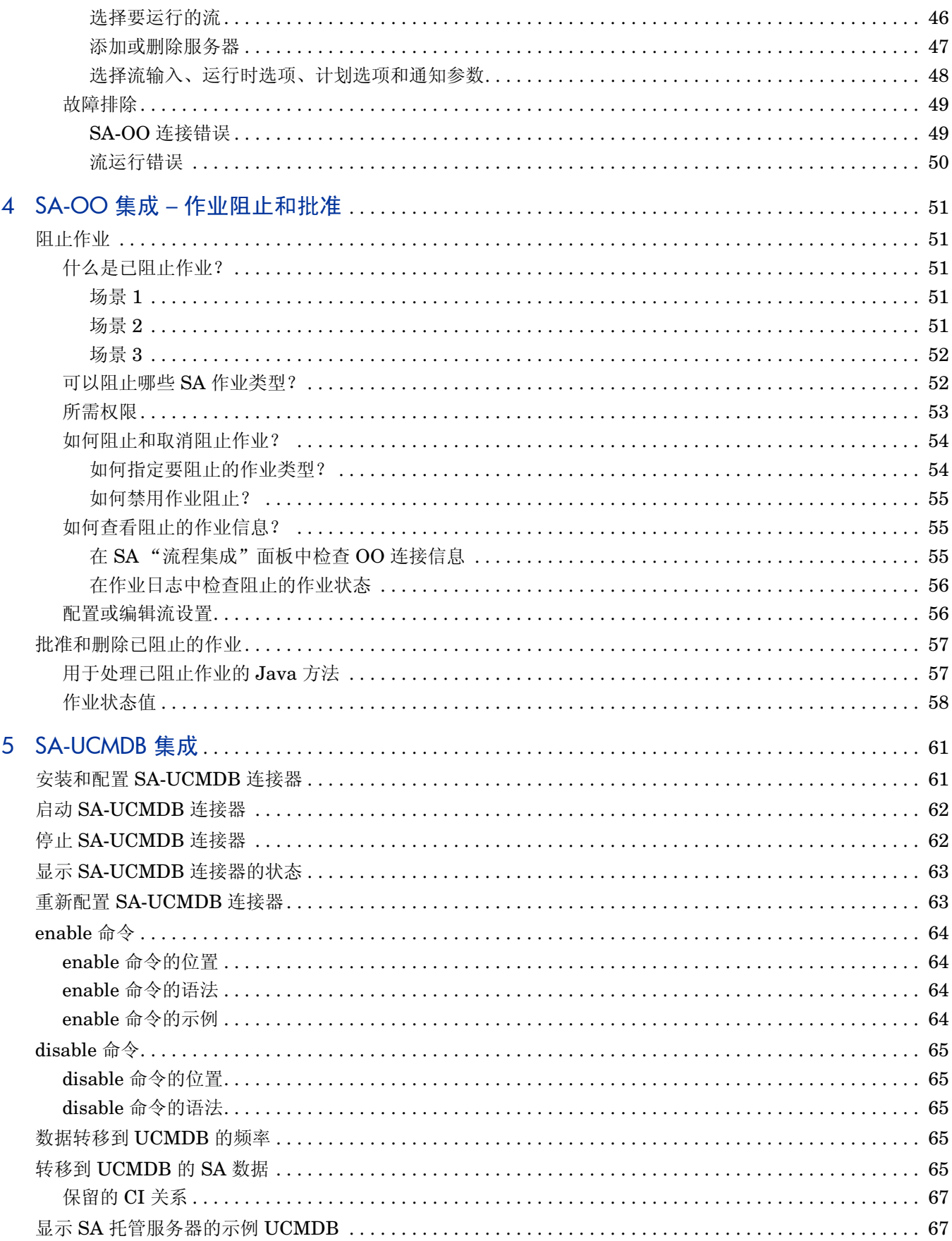

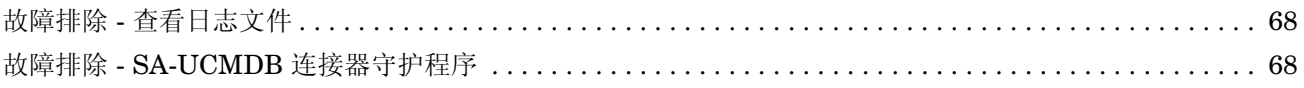

# <span id="page-8-0"></span>1 SA-DMA 集成

本章将讨论 HP Database and Middleware Automation (DMA) 流与 HP Server Automation 应 用程序部署管理器的结合使用情况。

要按照本章中的过程执行操作,您必须熟悉 DMA 流、 DMA 接口和应用程序部署管理器接口。 本章包括以下主题:

- 运行 DMA [流的先决条件](#page-8-1) (第 9 页)
- [连接到](#page-8-2) DMA (第9页)
- 安装 [DMA](#page-9-0) 代理 (第 10 页)
- 测试 [DMA](#page-14-2) 配置 (第 15 页)

有关 DMA 流或应用程序部署管理器的详细信息,请参见《Database and Middleware Automation User Guide》和 《Application Deployment Manager User Guide》。

## <span id="page-8-1"></span>运行 DMA 流的先决条件

本节描述运行 DMA 流所需的主要步骤。

- 安装和配置 DMA 服务器。此过程中的步骤记录在 《DMA Installation Guide》中。
- 将应用程序部署管理器配置为与 DMA 进行通信 请参见[连接到](#page-8-2) DMA (第9页)和 《Application Deployment Manager User Guide》中的 "Application Settings"部分。
- 在将运行 DMA 流的托管服务器上安装 DMA 代理 请参见 《DMA Installation Guide》。
- 创建包括 DMA 工作流或部署的应用程序 请参见 9.02 《Application Deployment Manager User Guide》中的 "Creating DMA Flow Components"。
- 使用应用程序部署管理器部署应用程序 请参见 《Application Deployment Manager User Guide》。

## <span id="page-8-2"></span>连接到 DMA

要在 DMA 和应用程序部署管理器之间创建连接,请执行以下操作:

- 1 作为应用程序部署管理器管理员,请从 SA 打开应用程序部署管理器(选择"工具"▶"Application Deployment")。
- 2 在应用程序部署管理器中,选择 "Administration"选项卡。
- 3 选择 "Application Settings"。

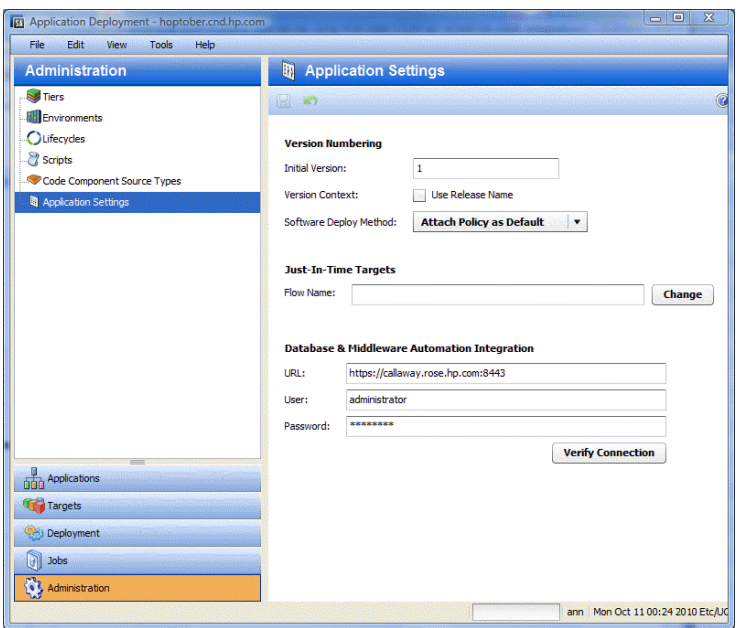

### 图 **1** "**Application Settings**"部分

- 4 在 "Application Settings"部分中,输入以下信息:
	- URL:安装 DMA 的服务器的 URL。
	- User:具有 DMA 管理权限的用户名。
	- Password:与用户名对应的密码。
- 5 单击 "Verify Connection"测试应用程序部署管理器 /DMA 连接。 此时将显示连接状态消息。

## <span id="page-9-0"></span>安装 DMA 代理

DMA 代理的安装包括三个主要步骤:

- 确定应安装代理的备选托管服务器 请参[见确定备选的托管服务器](#page-10-0) (第 11 页)。
- 确认您的系统是否可以安装 DMA 代理以及执行正确的步骤安装此代理 请参[见在系统上安装](#page-10-1) [DMA](#page-10-1) 代理 (第 11 页)。
- 激活 DMA 代理 请参见激活 [DMA](#page-12-0) 代理 (第 13 页)。

### <span id="page-10-0"></span>确定备选的托管服务器

您可以使用应用程序部署管理器目标帮助确定应将 DMA 代理安装在哪些托管服务器上。

如果将运行 DMA 流的应用程序部署到某个目标,则此目标引用的所有托管服务器都必须安装 DMA 代理。例如,如下图所示,您将应用程序部署到目标 QA:Test(引用托管服务器 myserver.hp.com), 则必须将 DMA 代理安装在 myserver.hp.com 服务器上。

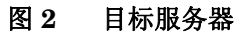

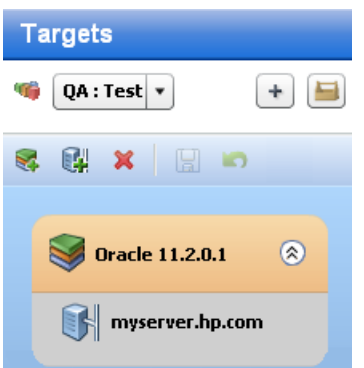

注意: 在进行部署时, 如果引用的托管服务器没有安装 DMA 代理, 则应用程序部署管理器将发出 以下警告:

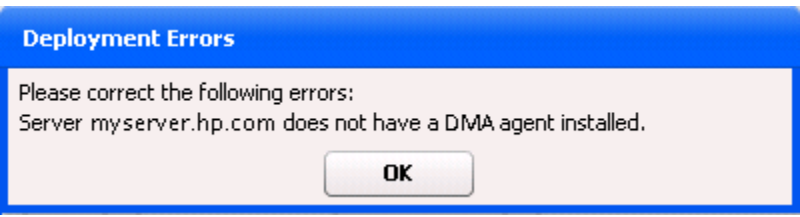

### <span id="page-10-1"></span>在系统上安装 DMA 代理

以下平台上支持 DMA 代理:

### 表 **1** 支持 **DMA** 代理的平台

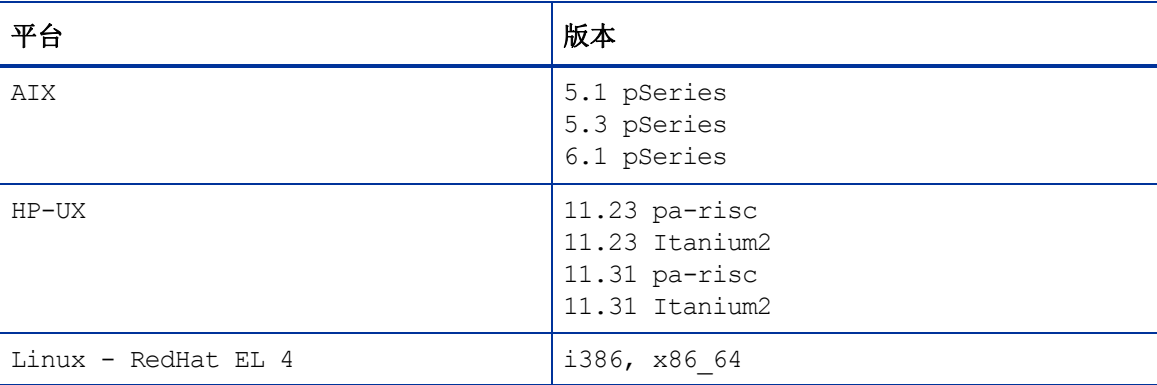

### 表 **1** 支持 **DMA** 代理的平台 (续)

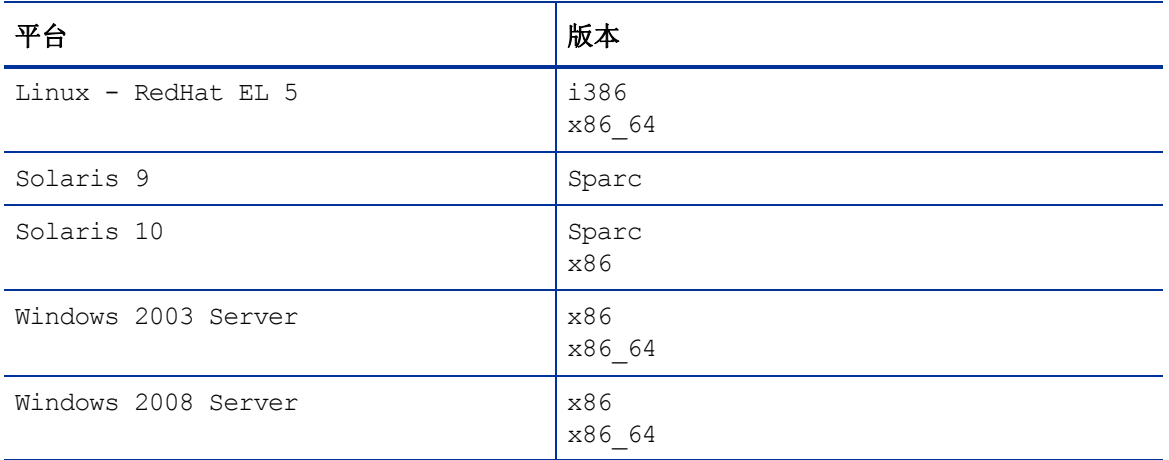

有关如何在单个平台上安装代理的详细信息,请参见 《DMA Installation Guide》。

### <span id="page-12-0"></span>激活 DMA 代理

本节将说明如何激活 DMA 代理。

注意:有关批量激活代理的信息,请联系您的 HP 支持代表。

将 DMA 代理安装在您在[确定备选的托管服务器\(第](#page-10-0)11页)中所选的托管服务器上之后, 必须使用 DMA 接口激活这些代理。

要激活代理,请执行以下操作:

1 登录 DMA 控制中心。

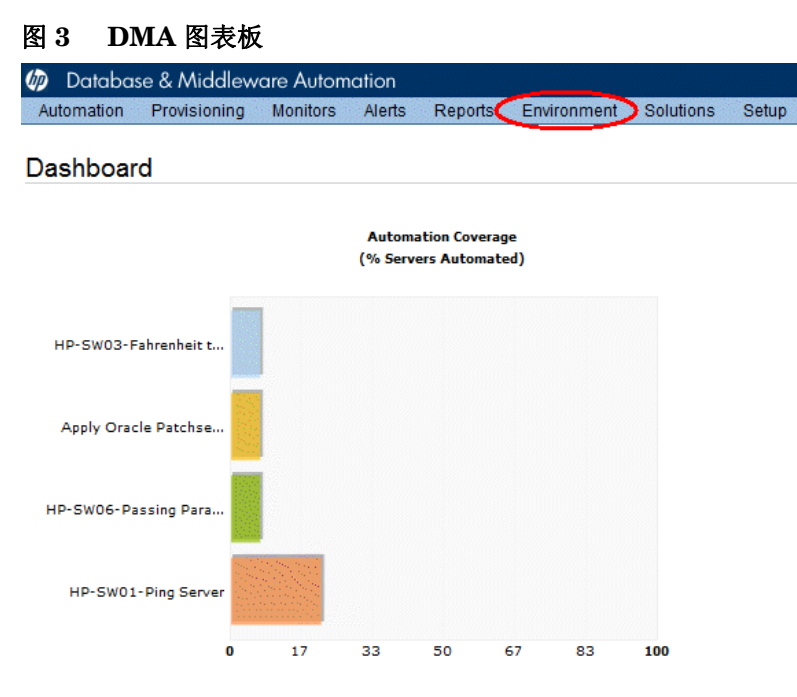

#### 2 在导航栏中,单击"Environment"。

### 图 **4** "**Environment**"选项卡

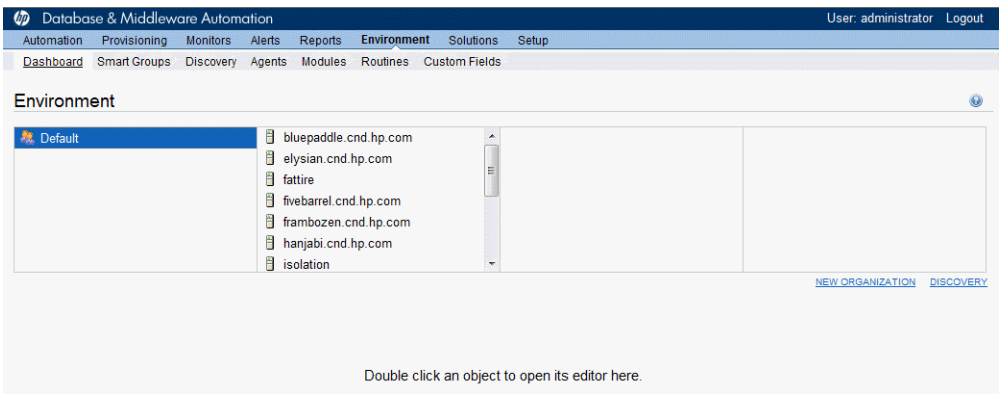

3 在 "Environment"窗口的右侧,单击 "NEW ORGANIZATION"创建新的 ADM 组织。

### 图 **5** 创建新的组织

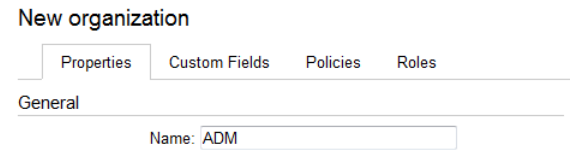

4 在 "New organization"窗口的 "Name"字段中输入 ADM, 然后单击 "Save"。

如果信息保存正确,则将显示 "Organization Saved Correctly"消息和 ADM 环境图标。

### 图 **6 ADM** 环境图标

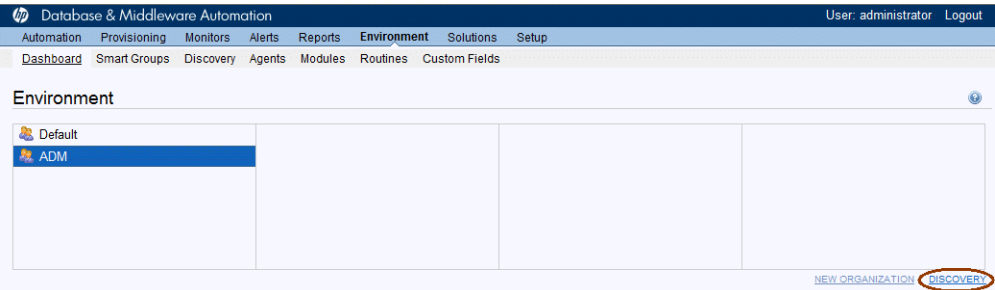

5 在 "Environment"窗口的左侧,单击 "DISCOVERY"。

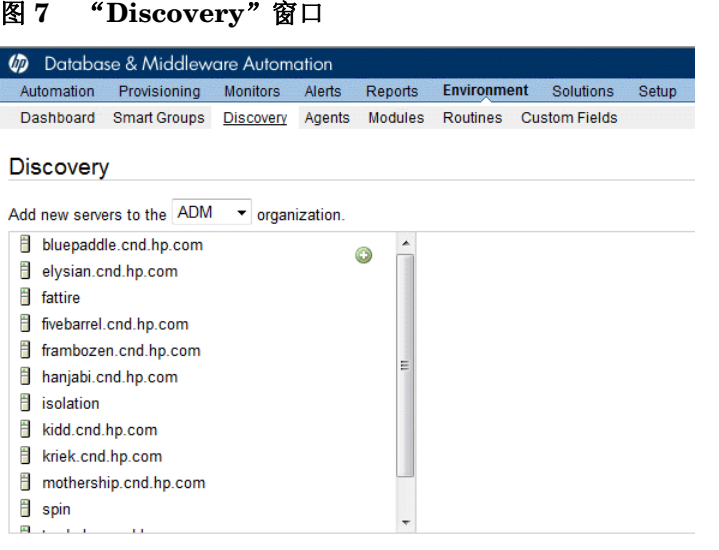

- 6 在 "Discovery"窗口中:
	- a 从组织菜单选择 ADM。
	- b 从新的服务器列表中选择一个服务器。
	- c 单击绿色加号图标 →, 将服务器添加到 ADM 组织。
- 7 单击 "Save"。

针对需要安装 DMA 代理的每个托管服务器重复执行此过程中的步骤。

### <span id="page-14-1"></span><span id="page-14-0"></span>DMA 代理安装故障排除

### Linux 安装

您可能需要安装其他 RPM 依赖关系。

注意: 如果将从 Stratavia Data Palette 的先前版本升级到 DMA 1.0, 则需要删除现有解决方案包 并重新安装等同的 HP DMA 解决方案包。

## <span id="page-14-2"></span>测试 DMA 配置

在完成本章中描述的配置之后,您将能够在应用程序部署管理器中使用 DMA 流。要验证 DMA 集成 是否正确运行,请创建一个使用 DMA 流的应用程序,并使用应用程序部署管理器部署该应用程序。 有关详细信息,请参见 《Application Deployment Manager User Guide》。

# <span id="page-16-0"></span>2 SA/NA 集成

## <span id="page-16-1"></span>SA/NA 集成概述

在 IT 环境中实施更改通常要求网络管理员、系统管理员和应用程序架构师的协同合作,其中应用程 序架构师必须管理可能由服务器 (具有不同操作系统)和网络设备 (可以包括防火墙、负载平衡 器、交换机、服务器、 Web 应用程序等)构成的应用程序环境。

例如,在某些环境中,您需要对应用程序前端的网络设备进行更改,例如负载平衡器、防火墙、交 换机等。

SA/NA 集成通过让您了解服务器连接到网络设备的方式,并通过这些设备仔细检查托管服务器,使 这个过程变得更加简单。利用此信息,可以确定所有设备之间的关系,以及协调并实施必要的更改。

[图](#page-16-2) 8 显示了您可以通过 SA/NA 集成执行的某些协调任务。

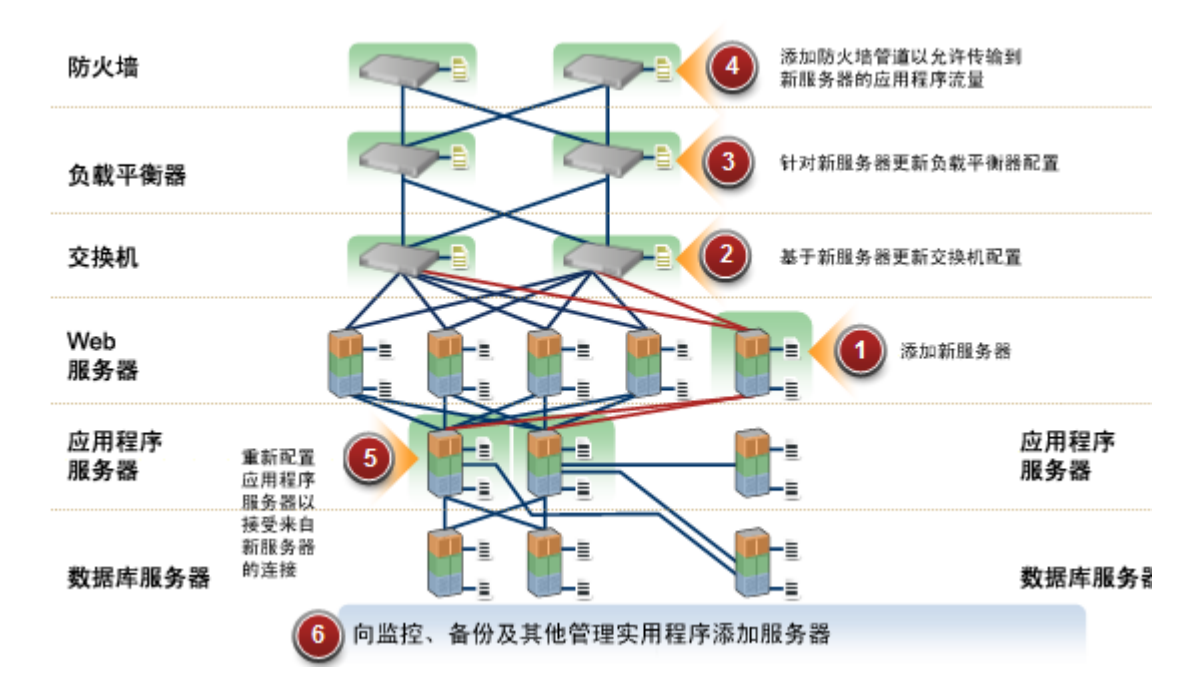

#### <span id="page-16-2"></span>图 **8** 使用 **SA/NA** 集成执行的协调任务的概述

本节包含有关如何配置 NA 与 SA 的集成的信息。在建立集成之后,您可以查看设备详细信息、检 查网络设备与服务器之间的连接、确定不匹配的双工以及查看组合设备的历史记录信息。它还包含 有关在环境中实施更改以及生成网络报告的信息。

要支持采用集成方法在环境中进行更改 (例如服务器重新分配)、确保服务器和网络设备之间的符 合性以及检测和解决双工不匹配, SA/NA 集成提供了以下接口点:

- HP Server Automation (SA)
- Network Automation (NA)
- SA 全局 Shell
- HP Service Automation Visualizer (在 SA 中)
- HP 报告 (在 SA 中)

### <span id="page-17-0"></span>SA/NA 集成功能

在配置 SA/NA 集成之后,您可以执行以下任务:

- 查看有关 SA 托管服务器及其附加网络设备、以及它们之间的网络连接(接口和端口)的汇总和 详细硬件信息。
- 使用 SA 全局文件系统 (OGFS) 执行以下操作:
	- 通过跟踪托管服务器和已连接网络设备关联的物理连接,在它们之间进行导航
	- 查找网络设备配置
	- 在服务器和网络设备之间运行脚本。
- 从 SA 脚本调用 NA 脚本, 以自动化服务器和网络设备之间的操作。
- 使用 SA 和 NA 中的功能创建图表,用以阐明环境中的托管服务器、网络设备和层 2(以及推断 层 1)连接。
- 使用 SA 确定、排除和修正托管服务器和网络设备之间的配置双工不匹配。
- 使用 SA 对可以同时包含服务器和网络设备的 SA 设备组执行操作。
- 使用 SA 查看组合服务器和网络设备事件历史记录日志,该日志记录对环境中应用程序所做的 更改。
- 使用 SA 将组合事件历史记录日志导出到 CSV 和 / 或 HTML 文件。
- 使用 NA 直接访问其他网络设备详细信息和事件历史记录。
- 使用 SA 运行网络报告,这些报告可确定层 2 和推断层 1 连接以及配置不匹配(双工符合性)。

本文档中提到的连接,除非另有说明,一律为物理连接。

### <span id="page-18-0"></span>如何收集 NA 数据

SA/NA 集成功能使用 NA 拓扑数据收集和 NA 双工数据收集诊断工具来收集有关网络设备的信息。

#### <span id="page-18-1"></span>NA 拓扑数据收集诊断

NA 拓扑数据收集诊断指示 NA 为所有交换机收集 MAC 地址。MAC 地址用于发现物理连接并将其 添加到 SA 数据模型。

例如,在将服务器添加到交换机之后,会在下一次运行 NA 拓扑数据收集诊断时收集该信息。您也 可以针对特定网络设备手动运行 NA 拓扑数据收集诊断或 NA 双工数据收集诊断。有关诊断的详细 信息,请参见 《NA User Guide》。

为提高 NA 性能,请勿在多个设备上每周运行一次以上这些诊断。如果需要频繁刷新 NA 数据,请联 系您的支持代表。可在单个设备上多次运行这些诊断。

#### <span id="page-18-2"></span>NA 双工数据收集诊断

对于网络设备,速度和双工由 NA 双工数据收集诊断进行收集,此诊断会在设备初次添加到 NA 之 后运行,之后会根据定义的计划运行。

要确保拥有网络设备的最新速度和双工信息,SA 建议您设置一个运行诊断的定期计划。有关此诊断 和计划的详细信息,请参见[双工不匹配](#page-30-1)(第31页)和《NA User Guide》。

#### <span id="page-18-3"></span>NA 数据库 /SA 数据库

NA 和 SA 数据库未集成 – NA 和 SA 管理各自的数据。

#### <span id="page-18-4"></span>身份验证

针对 SA/NA 集成功能,身份验证由 SA 进行处理。有关详细信息,请参见 NA [身份验证配置](#page-22-3) (第 23 [页\)。](#page-22-3)仅 NA 功能继续使用 NA 凭据进行身份验证。

## <span id="page-18-5"></span>先决条件

必须符合以下先决条件。

<span id="page-19-0"></span>时间要求

必须同步 SA 和 NA 核心服务器,它们必须具有相同的时间和相同的时区设置。

### <span id="page-19-1"></span>NA 集成端口要求

在配置 NA 集成之前,请确保 SA 和 NA 可以通过以下端口进行相互通信:

• 端口 **1032** (**NA** 到 **SA**)

NA 必须能够访问正在运行 SA Web 服务数据访问引擎组件 (组件切分捆绑包的一部分)的服 务器上的端口 1032。默认情况下, Web 服务数据访问引擎侦听端口 1032。

• 端口 **8022** (Unix) / 端口 **22** (Windows) (SA 到 NA)

要使全局文件系统 (OGFS) 功能显示有关网络设备的数据, SA 必须对端口 8022 (基于 Unix 的 NA 服务器)或 22 (基于 Windows 的 NA 服务器)具有访问权限。

#### • 针对 **NA API** 的 **RMI** 端口

NA API 使用 Java RMI 连接 NA 服务器。 SA 对 NA 集成使用 NA API。 RMI 要求开放以下 端口:

— 端口 **1099**

JNDI

— 端口 **4444** (适用于 NA 版本 9.10 和较早版本)

RMI 对象

— 端口 **4446** (适用于 NA 版本 9.20 和更高版本)

RMI 对象

— 端口 **1098**

RMI 方法

## <span id="page-19-2"></span>SA/NA 集成配置任务

SA 管理员必须对 SA 核心服务器执行某些任务,才能启用 SA/NA 集成。 配置包括更改 NA 和 SA 中的某些配置设置、针对 NA 拓扑数据运行诊断以及配置某些用户权限。

### <span id="page-19-3"></span>SA 客户端与 NA 的通信

确保 [SA](#page-25-2) 客户端可以与 NA 进行通信。如果 SA 客户端无法与 NA 服务器进行通信, 请参见在 SA 客 [户端中重置](#page-25-2) NA 主机 (第 26 页)。

### <span id="page-20-0"></span>编辑 jboss\_wrapper.conf 文件

```
仅 7.6 之前的 NA 版本必需。版本 7.6 和更高版本的 jboss_wrapper.conf 中不包括这些条目。
您应调整 wrapper.java.additional.x 的值,其中 x > 8 为连续的值。
例如:
将以下内容:
wrapper.java.additional.1=-DTCMgmtEngine=1
wrapper.java.additional.2=-Duser.dir=/opt/NA750/server/ext/jboss/bin
wrapper.java.additional.3=-Xmn170m
wrapper.java.additional.4=-Djava.awt.headless=true
wrapper.java.additional.5=-Dfile.encoding=UTF8
#Following are added for bug 150387
wrapper.java.additional.6=-Dorg.omg.CORBA.ORBClass=com.sun.corba.se.internal.
Interceptors.PIORB
wrapper.java.additional.7=-Dorg.omg.CORBA.ORBSingletonClass=com.sun.corba.se.
internal.corba.ORBSingleton
wrapper.java.additional.8=-Xbootclasspath/p:/opt/NA750/server/ext/wrapper/
lib/CORBA_1.4.2_13.jar
#Add location of keystore.This is used to make SSL request.
wrapper.java.additional.9=-Djavax.net.ssl.trustStore=/opt/NA750/server/ext/
jboss/server/default/conf/truecontrol.keystore
# Bug 171948 - Need more PermGen
wrapper.java.additional.10=-XX:MaxPermSize=80m
更改为:
wrapper.java.additional.1=-DTCMgmtEngine=1
wrapper.java.additional.2=-Duser.dir=/opt/NA750/server/ext/jboss/bin
wrapper.java.additional.3=-Xmn170m
wrapper.java.additional.4=-Djava.awt.headless=true
wrapper.java.additional.5=-Dfile.encoding=UTF8
#Following are added for bug 150387
#wrapper.java.additional.6=-Dorg.omg.CORBA.ORBClass=com.sun.corba.se.internal
.Interceptors.PIORB
#wrapper.java.additional.7=-Dorg.omg.CORBA.ORBSingletonClass=com.sun.corba.se
.internal.corba.ORBSingleton
#wrapper.java.additional.8=-Xbootclasspath/p:/opt/NA750/server/ext/wrapper/
lib/CORBA_1.4.2_13.jar
#Add location of keystore.This is used to make SSL request.
wrapper.java.additional.6=-Djavax.net.ssl.trustStore=/opt/NA750/server/ext/
jboss/server/default/conf/truecontrol.keystore
# Bug 171948 - Need more PermGen
```

```
wrapper.java.additional.7=-XX:MaxPermSize=80m
```
### <span id="page-21-0"></span>SA 配置更改

请完成以下任务为 NA 集成准备 SA:

#### • 指定 **NA** 服务器名称

如果在 NA 核心安装程序采访期间未指定 SA 服务器名称, 则必须在 twist.nasdata.host= <hostname> 参数中指定该值(参数位于 /etc/opt/opsware/twist/twist.conf 文件中)。

查找以下条目:

twist.nasdata.host=

添加 NA 服务器的主机名或 IP 地址。

有关修改此文件的详细信息,请参见 《SA 管理指南》。

如果已安装多个切片组件捆绑包,则必须在所有切分上编辑 twist.conf 文件。然后,必须为每个 切片组件捆绑包重新启动所有 NA 服务和 Web 服务数据访问引擎。

#### • 在 **SA** 中指定 **NA** 端口 (仅 **Windows**)

如果 NA 正在 Windows 服务器上运行, 则必须在 /etc/opt/opsware/hub/hub.conf 文件中 将端口设置擦桑那户从 nas.port=8022 更改为 nas.port=22。

默认的 Windows 服务器安装在端口 22/23 上运行代理 SSH/Telnet 服务器, 而不是在 Unix 默 认端口 8022/8023 上运行。

在更改此配置之后,必须重新启动托管切片组件捆绑包的服务器。

#### • 启用 **spin.cronbot.check\_duplex.enabled** 参数

必须为 NA 集成启用 spin.cronbot.check\_duplex.enabled 系统配置参数。 要启用此系统配置参数,请执行以下步骤:

- a 在 SA 客户端中选择 "管理"选项卡。
- b 在导航窗格中选择 "系统配置"。将显示包含系统配置参数的 SA 组件、设施和领域。
- c 在 SA 组件列表中,选择 "数据访问引擎"。将显示此组件的系统配置参数。
- d 查找参数 spin.cronbot.check\_duplex.enabled。
- e 在"值"列中,选择新值按钮 ...
- f 选择 "还原"按钮放弃所做更改,或者选择 "保存"按钮保存所做更改。 有关系统配置的详细信息,请参见 《SA 管理指南》。

### <span id="page-22-0"></span>配置 NA 以进行集成

要配置 NA 与当前 SA 版本的集成,必须安装兼容的 Network Automation (NA) 版本。有关详细 信息, 请参见 《NA Support Matrix》。

NA 管理员应对 NA 服务器执行以下任务。

#### <span id="page-22-1"></span>SA 网关要求

必须将 NA 配置为使用要集成的 SA 核心的主网关。有关在 NA 中指定 SA 核心主网关的详细信息, 请参见 《NA Satellite Guide》。

#### <span id="page-22-2"></span>用户权限

SA/NA 集成的访问权限基于两个单独的数据库:NA 数据库和 SA 数据库。 NA 使用自己的数据库 进行授权。SA 使用其他安全机制进行授权。但是,对于 NA 集成,所有身份验证(针对 NA 和 SA) 都由 SA 进行处理。

在将 NA 配置为使用 SA 身份验证时,NA 会尝试首先针对 SA 进行身份验证。如果 NA 无法对 SA 进行身份验证,它将退回到 NA 数据库。如果 NA 数据库中存在一个帐户,则仅在将该用户配置为允 许退回身份验证时,才能允许此退回操作。有关 NA 身份验证的详细信息,请参见《NA User Guide》。

通过 SA 对新用户进行身份验证时,会在 NA 中创建一个帐户。此帐户位于默认用户组中,该组是在 NA 的"管理设置"中启用 SA 身份验证时指定的。此用户组(可配置)控制系统管理员分配给 SA 用户的默认权限。

您必须具有所需的权限集,才能查看服务器和网络设备。要获取这些权限,请联系您的 SA 管理员, 或者参见 《SA 管理指南》获取详细信息。

### <span id="page-22-3"></span>NA 身份验证配置

要设置 SA/NA 集成, 您必须将 NA 配置为使用 SA 身份验证。在开始此配置之前, 您必须具有以下 信息 (请参见图 [10](#page-23-0)):

- **Twist** 服务器:托管 Web 服务数据访问引擎的服务器的 IP 地址或主机名 (twist:切片组件捆 绑包部分,通常安装在 SA 核心主机上,但也可以安装在其他主机上)。
- **Twist** 端口号:Web 服务数据访问引擎侦听的端口号。
- **Twist** 用户名:Web 服务数据访问引擎用户名。
- **Twist** 密码:Web 服务数据访问引擎用户密码。
- OCC 服务器: 托管命令中心 (OCC) 的服务器的 IP 地址或主机名。
- 默认用户组:新 SA 用户的默认用户组。

要在 NA 中更改身份验证设置,请执行以下任务:

- 1 登录到 NA。
- 2 选择"管理" ▶ "管理设置" ▶ "用户身份验证",显示"管理设置 用户身份验证"页面。
- 3 在 "外部身份验证类型"部分中,使用单选按钮选择 "HP Server Automation software &  $TACACS+$ "(如果使用),[如图](#page-23-1) 9 所示。

### <span id="page-23-1"></span>图 **9 NA** 中的外部身份验证类型

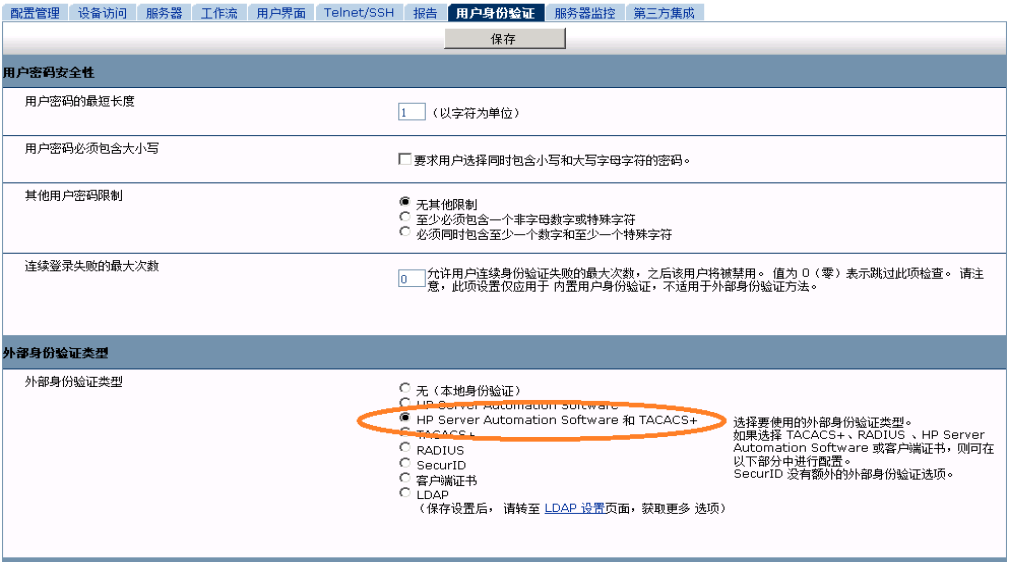

4 向下滚动页面并完成"HP Server Automation software 身份验证"部分中的所有字段,如图 [10](#page-23-0) 所示。

NA 在收集层 2 数据时使用 Web 服务数据访问引擎 (twist) 用户名和密码。NA 使用 Twist 用 户权限按 MAC 地址收集服务器接口信息。 Twist 用户必须对服务器信息具有读取访问权限。

#### <span id="page-23-0"></span>图 **10 HP Server Automation Software** 身份验证

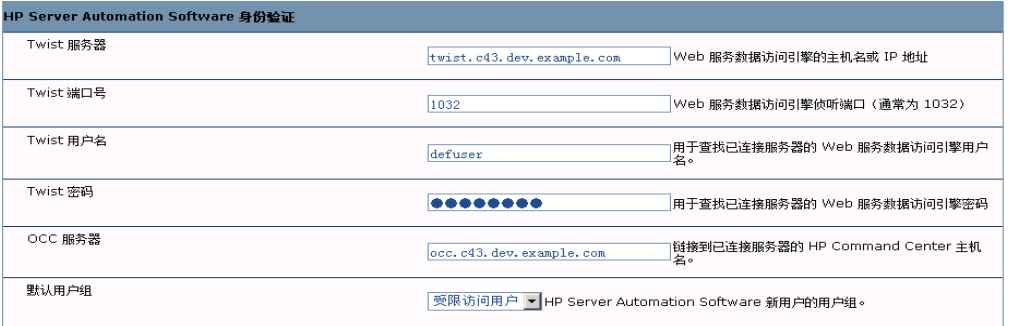

5 单击 "保存",保存所做的配置更改。

有关 NA 配置的详细信息,请参见 《NA User Guide》。

### <span id="page-24-0"></span>配置与 CiscoWorks NCM 的 SA/NA 集成

如果使用 CiscoWorks NCM 1.2 部署 SA, 则必须进行某些配置更改。某些 CiscoWorks NCM 部署 (其中 CiscoWorks LMS 与 NCM 共存)使用非标准的端口,这些端口会影响与 SA 的集成。

要确定需要进行哪些更改,请执行以下任务:

#### 阶段 **1**:编辑 **tomcat4-service.xml**:

- 1 登录 NCM 服务器。
- 2 打开以下 XML 文件:

```
<NCM_install_dir>/server/ext/jboss/server/default/deploy/
tomcat4-service.xml。
```
- 3 搜索字符串 'scheme=https'。
- <span id="page-24-1"></span>4 检查先前条目,此条目应为

port = "port\_no"。

如果 port\_no 值为 443, 则转至阶段 4, 否则, 注明指定端口并继续进行阶段 2。

#### 阶段 **2**:分配端口号:

- 1 登录 SA 客户端。
- 2 在 SA 客户端的 "工具"菜单中,选择 "选项"。
- 3 在 "设置选项"窗口中,选择 "Network Automation"。
- 4 在"主机"字段中,将 :<port> 附加到主机名后面,其中 <port> 是在[步骤](#page-24-1) **4** 的阶段 1 中找到 的端口号,例如:

mycore.opsware.com:443

```
单击 "保存"。
```

```
此时将显示以下警告: "General.Host: 必须是有效的主机字符串。"忽略此警告。关闭"设
置选项"窗口。
```
(必须对 SA 客户端的每个用户执行阶段 2。)

#### 阶段 **3**:编辑主数据访问引擎文件:

- 1 登录安装主数据访问引擎 (基础结构组件捆绑包的一部分)的 SA 核心服务器。
- 2 打开 /opt/opsware/twist/twist.sh 文件并将以下行: https://\$NASHOST/tcdocs/truecontrol-client.jar 更改为 (假设 443 是在[步骤](#page-24-1) **4** 的阶段 1 中注明的端口): https://\${NASHOST}:443/tcdocs/truecontrol-client.jar
- 3 重新启动托管 Web 服务数据访问引擎 (组件切分捆绑包的一部分)的服务器:

/etc/init.d/opsware-sas restart twist

(您需要为每个 Web 服务数据访问引擎服务器安装执行阶段 3。)

#### 阶段 **4**:分配 **SSH** 端口:

- 1 登录 NCM。
- 2 选择 "管理" ➤ "管理设置" ➤ "Telnet/SSH",显示 "管理设置 Telnet/SSH"页面。
- 3 在 "SSH 服务器"部分中,查找 SSH 服务器端口。
- <span id="page-25-4"></span>4 如果端口为 8022,则此阶段完成;否则,请注明使用的端口并继续进行阶段 4 [步骤](#page-25-3) 5。
- <span id="page-25-3"></span>5 登录安装全局文件系统 (OGFS) (切片组件捆绑包的一部分)的 SA 核心服务器。
- 6 打开 /etc/opt/opsware/hub/hub.conf 文件,并将 nas.port 的值更改为在阶段 4 [步骤](#page-25-4) **4**  中找到的端口。例如:

nas.port=9022

### <span id="page-25-0"></span>收集拓扑数据

在完成 SA/NA 集成任务之后,必须运行 NA 拓扑数据收集和 NA 双工数据收集诊断。有关运行这 些实用程序的说明,请参见 《NA User Guide》。

### <span id="page-25-1"></span>故障排除提示

要测试 SA 是否与 NA 进行通信, 请检查以下条件:

- 您可以使用 SA 凭据登录 NA。这将验证 NA 是否可以与 SA 进行通信。
- 将 NA"管理设置"的 "外部身份验证类型"下指定的 SA 凭据设置为 SA。这将确保 NA 可以 查看服务器 MAC 地址。
- NA 拓扑收集诊断已成功运行。要验证此条件,请搜索任务并检查其结果。这确保 NA 已收集 MAC 地址,并尝试在 SA 中查找这些地址。

## <span id="page-25-2"></span>在 SA 客户端中重置 NA 主机

某些 SA/NA 集成功能要求 SA 客户端 (Java) 打开 NA Web 接口(直接从 SA 打开), 以便您可以访 问某些 NA 事件的其他详细信息。如果您的管理员已完成 《SA Standard/Advanced Installation Guide》中的设置任务,但是 SA 客户端无法直接与运行 NA 主机(服务器) Web 接口的服务器进 行通信,则可能需要在 SA 客户端中更改 NA 选项。例如,如果防火墙阻止 SA 客户端访问 NA 主 机,则需要指定充当 NA 主机代理的服务器名称。这将覆盖默认设置。必须在运行的 SA 客户端无 法与 NA 主机通信的每个桌面上执行此任务。

要在 SA 客户端中重置 NA 主机,请执行以下步骤:

- 1 在 SA 客户端窗口的 "工具"菜单中,选择 "选项"。
- 2 在 "视图"窗格中,选择 "HP Network Automation"。
- 3 在"主机"字段中,输入充当 NA 主机代理的服务器名称,例如 m208,它是 m208.example.com NA 主机的代理。
- 4 (可选)单击 "恢复默认值",恢复先前保存的 NA 主机名。
- 5 (可选)单击 "测试"打开 NA 登录窗口。
- 6 单击 "保存"。

## <span id="page-26-0"></span>使用 SA/NA 集成

在成功配置 SA/NA 集成之后,以下功能将可用。

### <span id="page-26-1"></span>网络设备和服务器之间的连接

SA/NA 集成功能基于层 2 连接和推断层 1 连接。请参见图 [11](#page-26-3) 了解 OSI 模型层的定义。

#### <span id="page-26-3"></span>图 **11 OSI** 七层模型

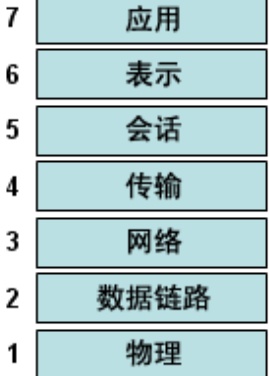

#### <span id="page-26-2"></span>数据链路连接

SA/NA 集成功能包括检测数据链路(层 2)连接以及报告物理(层 1)和数据链路连接。这些数据 链路连接包括直接连接到托管服务器的交换机,以及通过其他交换机间接连接的交换机。这些连接 是通过关联由设备报告的 MAC 地址发现的,这些设备具有服务器和交换机的已知 MAC 地址。

#### <span id="page-27-0"></span>物理连接

物理连接是从数据链路连接推断出来的。请参见[推断的物理连接\(第](#page-34-0) 35 页)。物理连接代表服务器 和交换机之间的直接连接 (电缆)。

在 SA 客户端中,可以在"服务器管理器"和"网络设备资源管理器"中查看物理连接,在 Service Automation Visualizer (SAV) 中查看详细的布局图。在 NA 图表功能中,可以查看物理、数据链 路或网络 (层 3)连接。

### <span id="page-27-1"></span>SA 中的网络设备信息

除有关托管服务器和网络设备的基本硬件详细信息以外, SA/NA 集成 功能还报告有关网络接口和 网络端口的以下信息:

- 在服务器端,网络接口具有以下属性:
	- MAC 地址
	- 子网掩码
	- 接口类型
	- IP 地址
	- DHCP 设置
	- 连接交换机端口
	- 速度
	- 双工 (不包括 Windows)。
- 在网络设备端,网络端口具有以下属性:
	- 端口名称
	- 速度
	- 双工设置
	- 连接设备
	- 接口类型。

对于大多数设备,当连接的两端 (服务器和网络设备)设置为自动协商模式时,自动协商将运行得 最好。例如,双工策略可以指定应将端口设置为全双工、半双工,还是自动双工和非全 (自动)双 工。全 (自动)双工设置表示已将端口设置为自动协商,它与全双工进行协商。

以下任务将描述如何在 SA 中直接访问服务器和网络设备的详细硬件信息。有关如何在 NA 中直接 访问有关网络设备的硬件信息的说明,请参见 NA [中的网络设备信息](#page-29-0) (第 30 页)。

### <span id="page-28-0"></span>查看网络接口

要查看服务器的硬件信息 (包括网络接口),请执行以下步骤:

- 1 登录 SA 客户端。
- 2 在导航窗格中,选择"设备" > "所有托管服务器"。
- 3 从 "视图"下拉列表中选择 "硬件"。

4 双击 "内容"窗格中的服务器,将在 "服务器管理器"中显示硬件详细信息。请参见图 [12](#page-28-2)。

#### <span id="page-28-2"></span>图 **12** 服务器资源管理器中的硬件视图

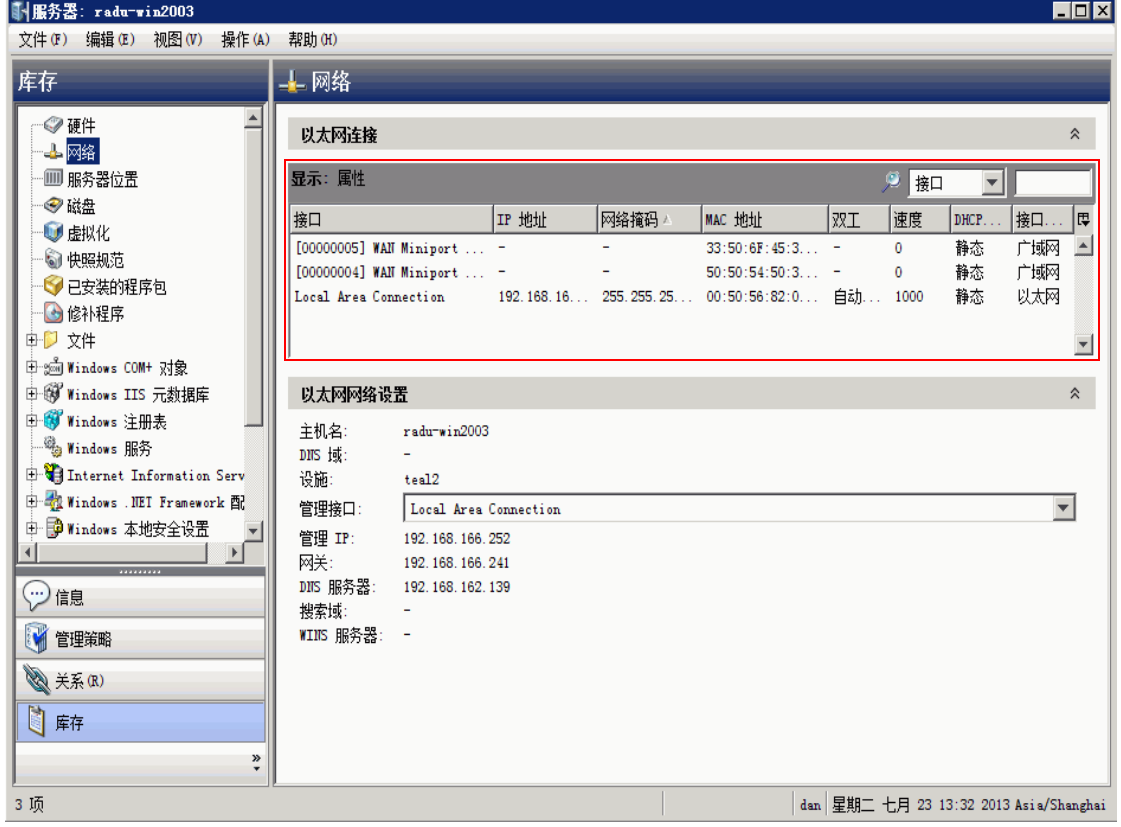

### <span id="page-28-1"></span>查看网络端口

要查看网络设备的硬件信息 (包括网络端口),请执行以下步骤:

- 1 登录 SA 客户端。
- 2 在导航窗格中, 选择"设备" > "设备组" > "Public", 然后选择一个设备组。
- 3 在 "内容"窗格中双击网络设备,显示 "网络设备资源管理器"。
- 4 在 "视图"窗格中,选择 "硬件"将显示有关选定网络设备的信息。请参见图 [13](#page-29-2)。

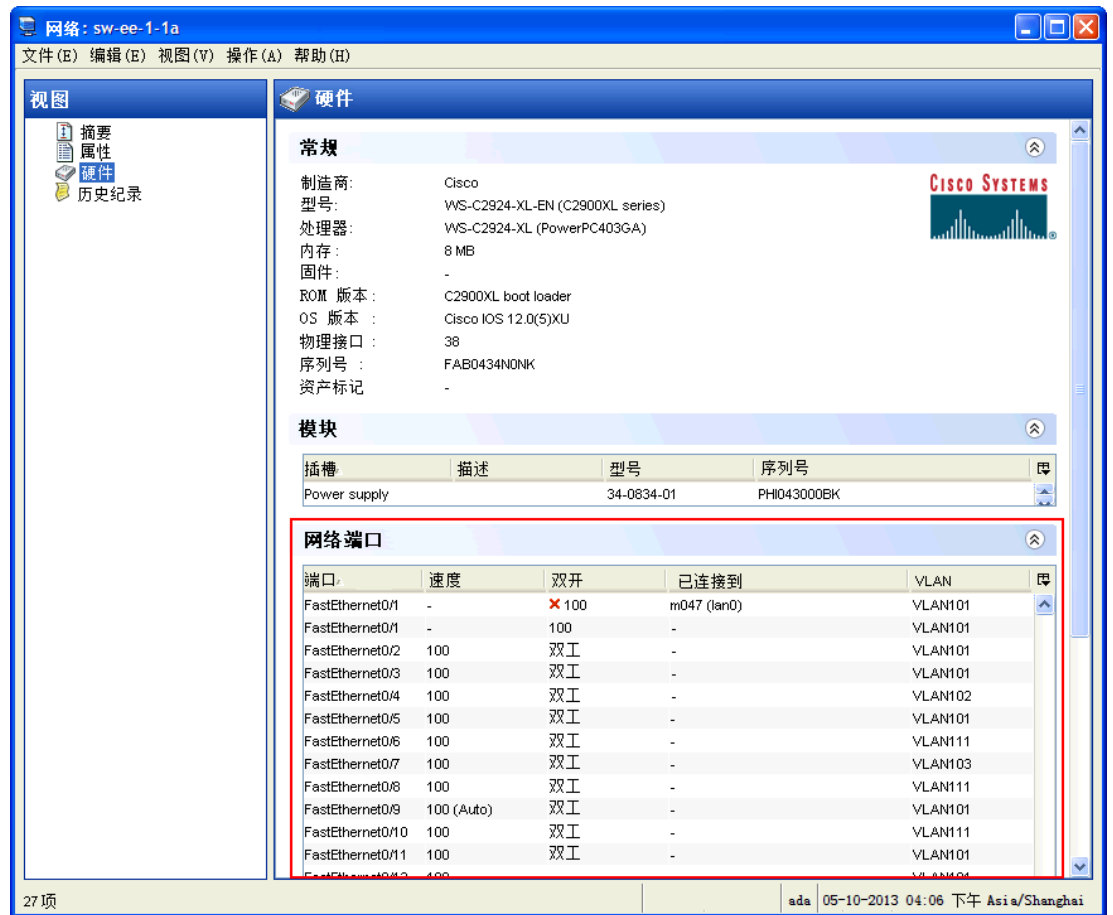

### <span id="page-29-2"></span>图 **13** 网络设备资源管理器中的硬件视图

### <span id="page-29-0"></span>NA 中的网络设备信息

为了帮助您执行涉及环境中网络设备的故障排除任务,您可以通过直接登录 NA,检查其他网络设备 详细信息和网络设备事件历史记录。SA/NA 集成功能提供了一个登录选项,通过此选项,您可以访 问记录在 NA 中的有关网络设备及其事件历史记录的详细信息。

### <span id="page-29-1"></span>查看网络设备

要查看网络设备的详细信息,请执行以下操作:

- 1 在导航窗格中,选择 "设备" ➤ "设备组" ➤ "Public"。
- 2 在 "内容"窗格中选择一个网络设备。

### 图 **14 NA** 中的网络设备详细信息

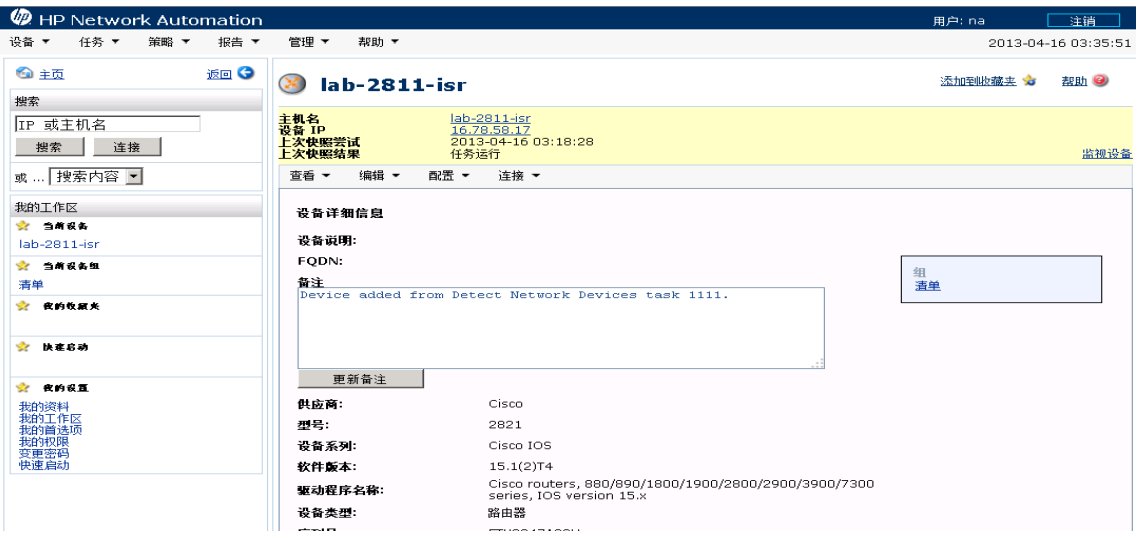

### <span id="page-30-0"></span>查看事件历史记录

在 "事件详细信息"窗口中,单击 "设备"链接查看其他信息,例如添加此设备的时间戳、上一次 快照以及上一次配置更改。

### 图 **15 NA** 中网络设备的事件详细信息

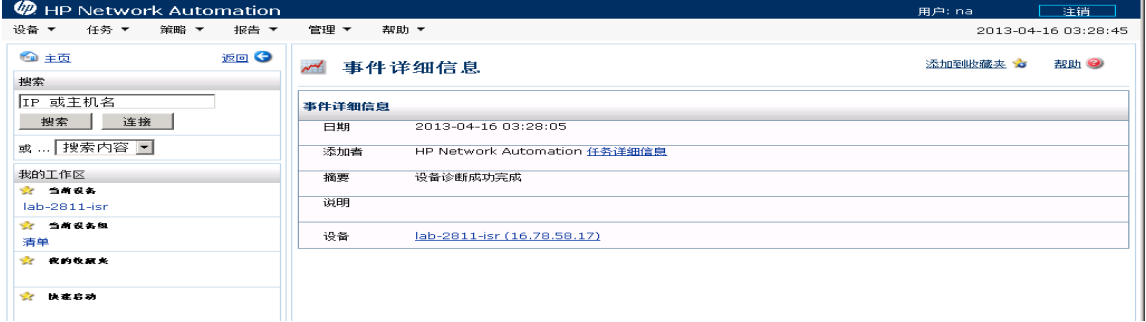

### <span id="page-30-1"></span>双工不匹配

SA/NA 集成功能提供对双工不匹配的自动检测。双工不匹配是托管服务器和连接的网络设备的速度 和双工之间的配置不匹配。

对于服务器网络接口,会在每次硬件注册期间收集速度和双工信息 (每隔 24 小时收集一次)。

由于缺少用于确定服务器(运行 Windows 操作系统) 双工的独立于设备的方法, Windows 的服务 器代理不会报告预置的双工设置。可将自定义脚本添加到服务器代理,以便收集和报告某个网络接 口的速度和双工设置。有关如何创建此脚本并将此脚本与代理集成的说明,请联系您的支持代表。

在 SA 客户端中选择"视图">"刷新"或按 F5, 将 不会 更新服务器的速度和双工信息。在运行 NA 双工数据收集诊断时,会更新此数据。请参见 NA [双工数据收集诊断](#page-18-2) (第 19 页)。

对于网络设备,速度和双工由 NA 双工数据收集诊断进行收集,该诊断会按照定义的计划运行。要确 保拥有网络设备的最新速度和双工信息,建议您设置一个运行诊断的定期计划。请参见 《NA User Guide》。

如果服务器的网络接口信息(速度和双工)与连接的网络设备的网络端口信息(速度和双工)不匹 配,则此设备会被认为不兼容。

在 SA/NA 集成功能中,您可以通过使用图表板查看在顶部级别确定的双工不匹配。还可以通过分 别使用服务器管理器和网络设备资源管理器,查看按服务器和网络设备确定的双工不匹配。

#### <span id="page-31-0"></span>在图表板中查看双工不匹配

有关双工符合性级别及其在图表板中的显示方式的信息,请参见 《SA 用户指南:审核与符合性》。

#### <span id="page-31-1"></span>查看按服务器的双工不匹配

要使用服务器管理器查看双工不匹配,请执行以下步骤:

- 1 在导航窗格中,选择 "设备" ➤ "所有托管服务器"。
- 2 在 "内容"窗格中选择一个服务器。
- 3 双击此服务器以显示 "服务器管理器"。
- 4 在 "视图"窗格中选择 "硬件"。
- 5 在"网络接口"部分的"双工"列中,查看检测到的不匹配。在"双工"列中,位于双工设置 (全双工、半双工、自动双工) 前面的 ╳ 图标可确定不匹配。

#### <span id="page-31-2"></span>查看按网络设备的双工不匹配

要使用网络设备资源管理器查看双工不匹配,请执行以下步骤:

- 1 在导航窗格中,选择 "设备" ➤ "设备组" ➤ "Public"。
- 2 在 "内容"窗格中选择一个网络设备。
- 3 双击此网络设备以显示 "网络设备资源管理器"。
- 4 在 "视图"窗格中选择 "硬件"。
- 5 在"网络端口"部分的"双工"列中,查看检测到的不匹配。在"双工"列中,位于双工设置 (全双工、半双工、自动双工) 前面的 ╳ 图标可确定不匹配。请参见图 [12](#page-28-2)。

### <span id="page-32-0"></span>网络报告

为了帮助排除有关物理连接和双工符合性的问题,您可以运行和检查网络报告。通过使用 SA 客户 端的报告功能,您可以生成以下网络报告,这些报告可以确定环境中托管服务器和网络设备之间的 层 1 连接:

### <span id="page-32-1"></span>按网络设备的连接

此报告列出到某个选定网络设备的所有物理连接。

### <span id="page-32-2"></span>按服务器的连接

此报告列出到某个选定托管服务器的所有物理连接。

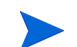

有关如何运行、导出和打印这些报告的信息,请参见 《SA 报告指南》。

## <span id="page-32-3"></span>网络图表

您可以使用 SA 中的 Service Automation Visualizer (SAV) 功能和 NA 中的图表功能创建详细的 图表,这些图表可以阐明环境中的托管服务器、网络设备以及层 2 和层 1 连接。此外 , 还可以将这 些网络图表导出到 .gif、 .jpg 和 .svg 文件, 对其进行批注和将其用于其他应用程序。

有关 SAV 和图表工具的详细信息,请参见《SA 用户指南:Service Automation Visualizer》 (SAV) 和 《NA User Guide》。

### <span id="page-32-4"></span>启动 HP Service Automation Visualizer

要访问 SAV, 请执行以下步骤:

- 1 在导航窗格中,选择 "设备" ➤ "所有托管服务器"。
- 2 在 "内容"窗格中选择一个或多个服务器。
- 3 在 "工具"菜单中,选择 "HP Service Automation Visualizer",然后选择以下选项之一:
	- 选择 "新建"打开 SAV 窗口。
	- 选择 "打开"将打开先前保存的拓扑。
- 4 要创建和导出拓扑图,请参见《SA 用户指南:Service Automation Visualizer》 (SAV) 中使用 HP Service Automation Visualizer 的步骤。

### <span id="page-32-5"></span>启动 NA 图表

有关如何启动和使用 NA 图表功能的说明,请参见 《NA User Guide》。

## <span id="page-33-0"></span>NA 和 SA 全局 Shell

您可以使用 SA 全局文件系统 (OGFS) 在服务器和连接的网络设备之间进行导航, 方法是跟踪 OGFS 的 /opsw/Servers/@ 和 /opsw/Network/@ 目录中服务器和网络设备之间的物理连接。

此外,还可以在 OGFS 中运行三种类型的 NA 脚本:

- 命令
- 高级
- 诊断

这些脚本与 OGFS 中的 /opsw/Scripts/Network 下的三个目录相对应。请参见 《SA 用户指南: Server Automation》中的 "网络目录"。

您还可以编写 Bourne shell 和 Python 脚本,它们在 OGFS 中运行时可执行以下任务:

- 查找服务器和网络设备。
- 查找连接到指定交换机的所有服务器。
- 查找双工不匹配的服务器。
- 显示特定服务器的网络接口。
- 获取所有设备的 IP 地址。
- 比较两个文件以确定网络设备的配置更改。
- 更改设备详细信息,例如 snmp-location。

### <span id="page-33-1"></span>启动 OGFS

要在全局 Shell 功能中访问 OGFS, 请执行以下步骤:

- 1 在 "工具"菜单中,选择 "全局 Shell"启动终端窗口。有关如何使用 OGFS 的详细信息,请 参见《SA 用户指南: Server Automation》中的"打开全局 Shell 会话"。
- 2 要在服务器和连接的网络设备之间进行导航,请使用《SA 用户指南:Server Automation》的 "SA 全局 Shell"和"OGFS 目录"中描述的指南。

### <span id="page-33-2"></span>远程终端 (rosh)

通过 rosh 实用程序, 您可以登录设备(服务器和网络设备)并运行本地命令。您将从全局 Shell 会 话中调用 rosh。可以交互运行 rosh 和输入本地命令,也可以将本地命令指定为 rosh 的一个选项。 例如,可以使用 rosh 登录交换机,然后运行 show vlan 命令查看所有 VLAN 详细信息。

有关如何使用 rosh 实用程序的详细信息, 请参见《SA 用户指南: Server Automation》中的"远 程终端"和 "使用 rosh 登录托管服务器"。

### <span id="page-34-0"></span>推断的物理连接

SA/NA 集成功能还包括针对推断的物理 (层 1) 连接的检测和报告功能。这些连接是从数据 (例 如由交换机发现的 MAC 地址)推断而来,系统将捕获这些连接并将其添加到 SA 数据模型。

这些物理连接 (推断的层 1 数据)基于启发。在 OSI 模型中,每个层是用于将此层隐藏在下方的一 个抽象层。因此,从设备收集的层 2 数据无法生成 100% 精确的层 1 数据。尤其是在任意以下条件 存在时,层1数据可能不正确:

- 设备没有返回发现 MAC 地址的端口号。
- 在 NA 收集拓扑数据 (在发现 MAC 地址的位置)的几分钟内设备之间无流量。
- 两个托管设备之间存在一个非托管设备。
- 两个托管设备之间存在一个集线器。

在 SA 客户端中,可以通过在全局 Shell 中的网络设备目录之间导航,查看推断的层 1 连接。

## <span id="page-34-1"></span>设备组和 NA

设备组可帮助您以对组织有意义的方式将设备分类 (服务器和网络设备)。例如,可以按客户、设 施、使用情况、应用程序等对设备进行分组,然后对组中的所有设备执行操作。

在 SA 中,设备组可以包含托管服务器和 网络设备,也可以只包含托管服务器。在 NA 中,设备组只 包含网络设备。只能在 NA 中创建和编辑网络设备组。有关如何使用 rosh 实用程序的详细信息, 请参见 《NA User Guide》。

要监控在多个服务器上运行并依赖于环境中多个网络设备的某个应用程序, HP 建议您将此应用程 序建模为设备组,其中包含运行此应用程序的所有服务器和网络设备。这可以帮助您通过使用 SA 来排除应用程序问题。

### <span id="page-34-2"></span>关联 NA 设备组

将 SA 中的公用设备组与 NA 中的设备组关联时, 您将能够监控感兴趣的所有服务器和网络设备的 信息。通过使用相同组名称,可关联设备组。

关联的设备组具有以下要求:

- SA 设备组是公用组。
- SA 设备组是静态组。
- 关联的 NA 和 SA 设备组的名称相同。

要关联 SA 和 NA 中的设备组, 请执行以下步骤:

- 1 在导航窗格中,选择 "设备" ➤ "设备组" ➤ "Public"。
- 2 在 "内容"窗格中选择一个设备组。
- 双击此设备组,然后选择 "打开"以显示 "设备组管理器"。
- 在 "视图"下拉列表中,选择 "属性"。
- 选中 "与同名 NA 设备组关联"复选框,启用此功能。
- 从 "文件"菜单中,选择 "保存"。

# <span id="page-36-0"></span>3 SA-OO 集成 – 运行流

本章描述系统集成员和流管理员如何使用 Server Automation (SA) 设置和运行流。它还描述用户 如何运行流。流是用于执行某些最常见自动任务的操作。

通过 SA-Operations Orchestration (OO) 集成, 流作者可以构建与 SA 集成的 OO 流, 用户可以从 SA 运行流。有关流的详细信息,请参见 OO 文档。

您必须熟悉 SA、 OO 和 OO 流,才能实施本章中描述的过程。

本章包括以下主题:

- SA-OO [集成的新增功能](#page-36-1) (第 37 页)
- [管理员:设置流](#page-38-1) (第 39 页)
- [用户:运行流](#page-45-0) (第 46 页)

要检查最新更新、确定您是否在使用最新版本的文档或检查发布说明中的最新信息,请转至:

**http://h20230.www2.hp.com/selfsolve/manuals**

## <span id="page-36-1"></span>SA-OO 集成的新增功能

本节将描述此版本的 SA-OO 集成的新增功能。

### <span id="page-36-2"></span>可从 SA 运行流

用户现在可以从 SA 运行流。有关如何以用户身份运行流的详细信息,请参见用户:运行流 (第 46 [页\)。](#page-45-0)

### <span id="page-36-3"></span>编辑流集成设置窗口

此窗口、其子窗口和其面板具有两个新功能:显示实时流信息和替代 OO 连接器配置文件功能。

#### <span id="page-36-4"></span>显示实时信息

"流程集成"面板可针对 OO 用户显示实时信息,此用户的凭据可用于从 SA 运行流、验证 SA 和 OO 是否可以进行相互通信以及验证用户是否为有效的 OO 用户。打开此面板时会即时显示对用户帐户所 做的任何更改 (例如禁用帐户或更改 OO 凭据 (用户名、密码或 URL))。

有关此面板的详细信息,请参见[编辑流集成设置](#page-40-1) (第 41 页)。

### <span id="page-37-0"></span>替换 OO 连接器文件功能

OO 连接器配置文件功能已替换为 SA 窗口"编辑流程集成设置", 在此窗口中, 管理员可以将配 置输入值输入到 SA 界面中。

如果要进行升级且使用流输入, 必须将以前的 OO 连接器配置文件中的输入替换到对应的"编辑流程 集成设置"窗口字段中。有关连接设置的映射信息,请参[见表](#page-37-1) 2。有关此界面的详细信息,请参见 [编辑流集成设置](#page-40-1) (第 41 页)。

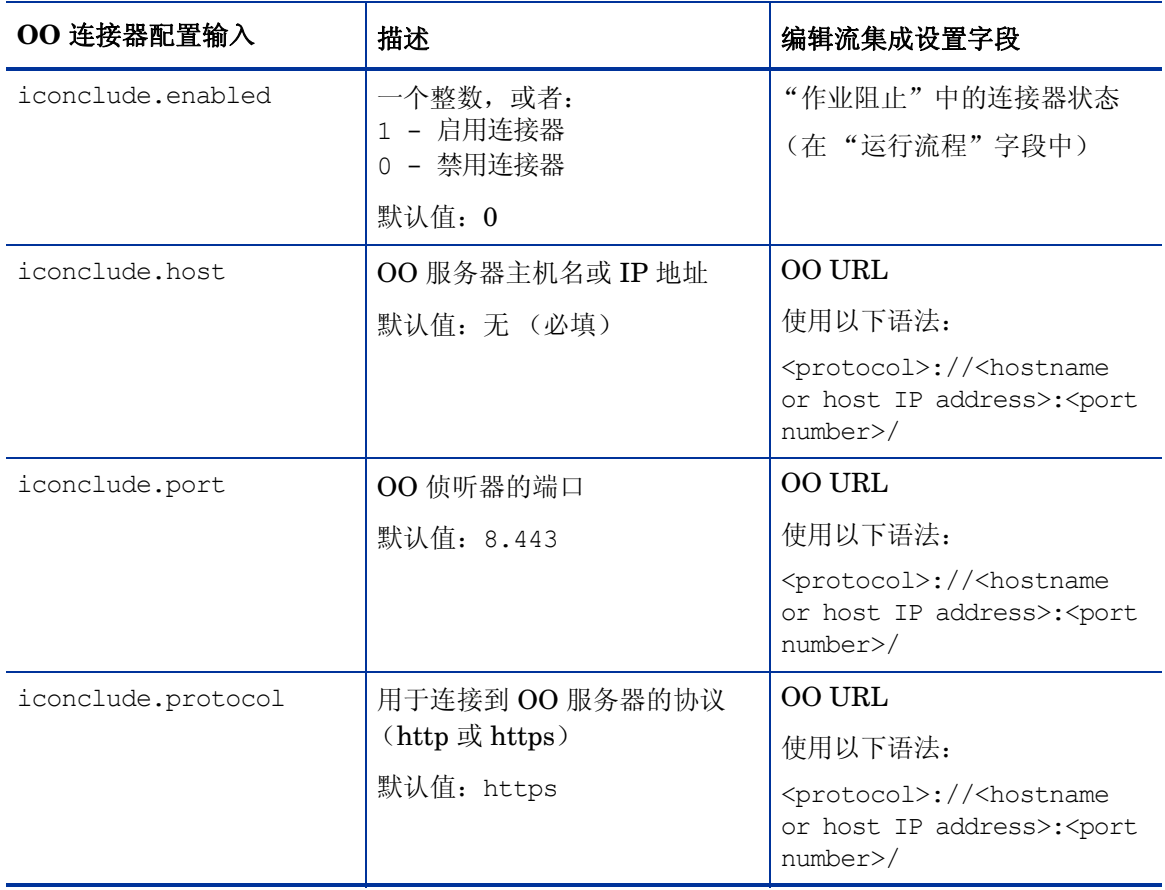

### <span id="page-37-2"></span><span id="page-37-1"></span>表 **2** 将配置文件输入映射到集成窗口字段

### 表 **2** 将配置文件输入映射到集成窗口字段

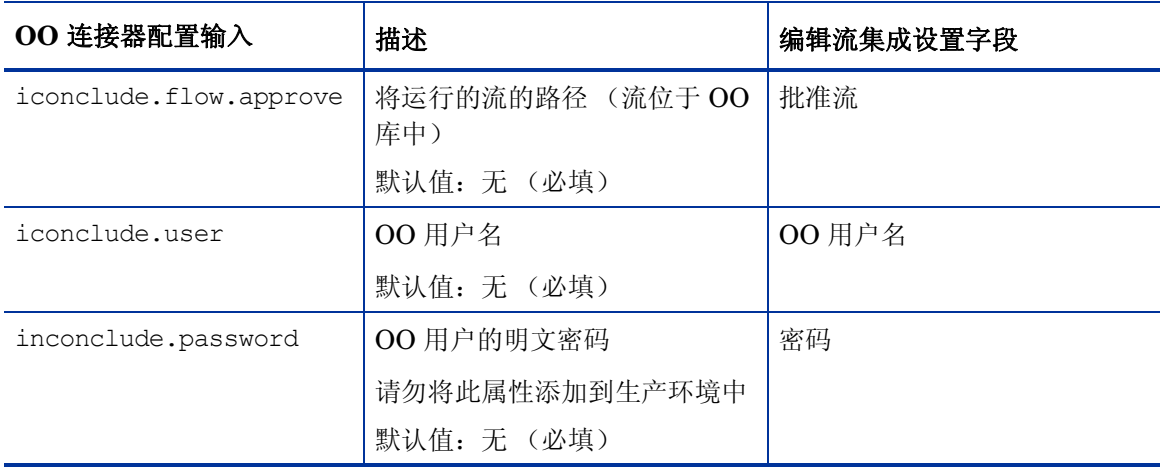

### <span id="page-38-0"></span>新的所需权限

要使用流,需具有以下新的权限 (一个针对管理员必需,另一个针对用户必需):

- 管理流集成 此权限允许管理员配置 OO 集成设置。
- 运行流 此权限允许用户在 SA 中运行流。

## <span id="page-38-1"></span>管理员:设置流

本节将描述系统管理员和流管理员如何在 SA 中设置 OO 流。

### <span id="page-38-2"></span>先决条件

本节描述要在 SA 客户端中设置和运行流所必须符合的先决条件。

### <span id="page-38-3"></span>使用 OO 的先决条件

本节描述使用 OO 所需的环境和权限。

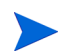

注意:只能对一个版本的 OO 执行 SA 集成。

### <span id="page-39-0"></span>环境

要将 OO 与 SA 一起使用来设置和运行流, 您的环境必须符合以下要求:

- SA 版本 9.0
- HP Operations Orchestration (OO) 版本 7.60.X 或 9.X
- 通过网络连接到 SA 核心服务器的 OO 安装服务器
- OO 服务器上保留的端口 8443
- 与 OO 进行通信所使用的有效的 OO SDK 客户端证书

注意:SA 版本 9.0 随 OO 7.51 的 OO SDK 客户端证书一起提供。

### <span id="page-39-1"></span>导入 OO SDK 客户端证书

本节将描述如何导入所需的 OO SDK 客户端证书。您必须导入此证书,才能从 SA 运行 OO 流。

注意:如果您的体系结构包括一个主核心和一个或多个次级核心,则请针对此主核心和每个次级核 心,按本节中的步骤执行操作。同样,如果使用一个或多个切分对 SA 计算机进行核心切分安装, 则请针对每个切分重复执行这些步骤。

#### 要导入 SDK,请执行以下操作:

1 停止 Web 服务数据访问引擎 (Twist):

/etc/init.d/opsware-sas stop twist

2 将 OO Central 证书转移到 SA:

(当系统提示您针对接下来的步骤提供一个密码时,请使用:changeit)

- a 导出 OO Central 证书:
- b 将 OO Central 证书导入到 SA Java 运行时环境 (JRE) 密钥库:
- c 确保在执行命令之后未发生任何错误。
- 3 检查是否已成功导入 OO Central 证书:

```
/opt/opsware/jdk1.6/jre/bin/keytool –list –alias pas –keystore /opt/
opsware/jdk1.6/jre/lib/security/cacerts
```
示例输出:

```
pas, Feb 3, 2010, trustedCertEntry,
Certificate fingerprint 
(MD5):DF:DD:22:1B:A2:1E:A9:9C:1C:AF:8F:E0:14:1F:B5:E0
```
4 启动 Web 服务数据访问引擎 (Twist):

/etc/init.d/opsware-sas start twist

<span id="page-40-0"></span>权限

需要此新的管理员权限:管理流集成。此权限允许管理员配置 OO 集成设置。

要设置此权限,请访问 SA Web 客户端的"管理"部分。要了解有关权限的详细信息,请参见《Server Automation 管理指南》的权限部分。

使用下表作为指南,检查是否已授予正确的权限。

表 **3** 检查用户权限

| 权限                                  | 描述         | 在 SA 客户端中检查                                                                            |
|-------------------------------------|------------|----------------------------------------------------------------------------------------|
| AdministerFlowIntegrations          | 配置 OO 集成设置 | 在导航面板中选择"管理"。如<br>果"流程集成"选项显示在导<br>航树的选择列表中, 则已授予<br>此权限。                              |
| <b>RunFlowOption</b><br>(针对要运行流的用户) | 运行 00 流    | 在导航面板中选择"设备"。选<br>择"服务器" ▶ "所有托管服<br>务器"。右键单击服务器名称并<br>选择"运行"。如果"流 "<br>选项可见, 则已授予此权限。 |

### <span id="page-40-1"></span>编辑流集成设置

使用 SA 中的 "流程集成设置"可配置 Server Automation 和 HP Operations Orchestration 之间 的集成。

#### 要配置或编辑流集成设置,请执行以下操作:

- 1 在 SA 客户端导航面板中,选择 "管理" ➤ "流程集成"。
- 2 在 "流程集成"面板中单击 "编辑设置",将显示 "编辑流程集成设置"窗口。

### 图 **16** 编辑流集成设置窗口

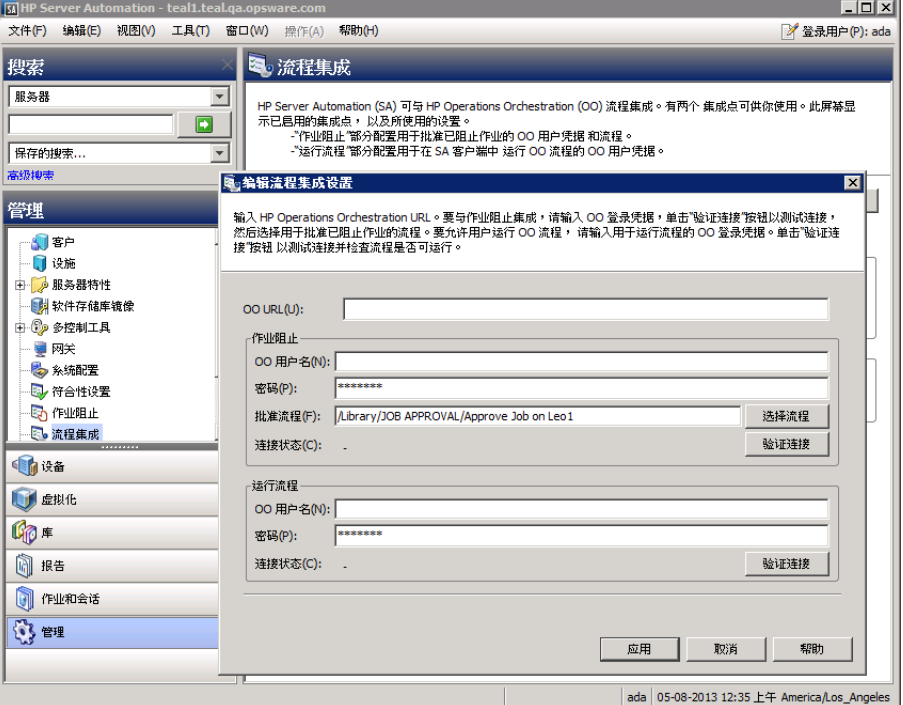

"流程集成"面板为以下用户显示实时信息:

- a 针对作业阻止:具有权限运行批准流的 OO 用户。
- b 针对运行流:其凭据用于从 SA 运行流的 OO 用户。

打开此面板时会即时显示对用户帐户所做的任何更改 (例如禁用帐户或更改 OO 凭据 (用 户名、密码或 URL))。

- 3 要运行流,请输入或更改以下信息:
	- OO URL OO 服务器的位置,格式如下:

<protocol>://<hostname or host IP address>:<port number>/

示例:

https://10.255.166.110:8443/ https://10.255.166.110:8443/PAS/

— OO 用户名和密码 ()

有关详细信息,请参见[表](#page-37-1) 2。

有关阻止作业和此窗口的阻止作业部分的信息,请参见 "SA-OO - 阻止作业"一章。

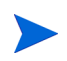

连字符代表未配置的状态,红色对号代表无效状态,绿色对号代表有效状态。有效状态和无效状态 均显示有最新的验证时间戳。

- 4 单击 "验证连接",检查所输入的凭据的有效性。 如果连接状态有效,则将显示一个对号。
- 5 单击 "应用",保存所做的流集成设置更改。

如果 "编辑流程集成设置"面板中不存在数据、字段中的数据不正确或者对号没有显示在连接状态 旁边,则会禁用"应用"按钮。

### <span id="page-42-0"></span>SA-OO 集成流

本节将列出流输入。流作者可以在 OO 中定义输入名称、输入类型和模板。在定义这些输入并运行流 之后, SA 会将这些值自动填充到 OO-SA 库 SACoreInputs 表中 - 您无需手动输入这些值。

对于这些输入:

- 如果此输入具有文本、加密字段或自由格式列表字段,并且 OO 提供默认值,则将使用此默认值 填充该字段。如果没有默认值,则如果您按照[表](#page-42-1) 4 中的指南执行操作, SA 将使用以下已知输入 (可修改)之一填充该文本字段。
- 如果此输入具有单个或多个选择列表字段,则 OO 将提供值 您无法修改这些值。

有关如何定义流输入的详细信息,请参见 OO 文档。

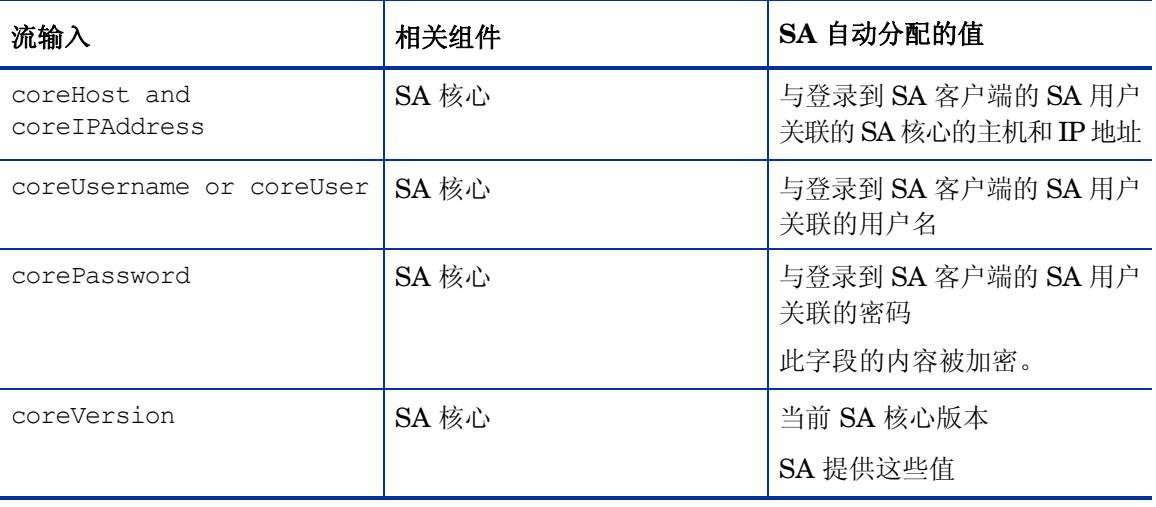

#### <span id="page-42-1"></span>表 **4** 流输入

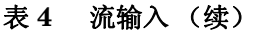

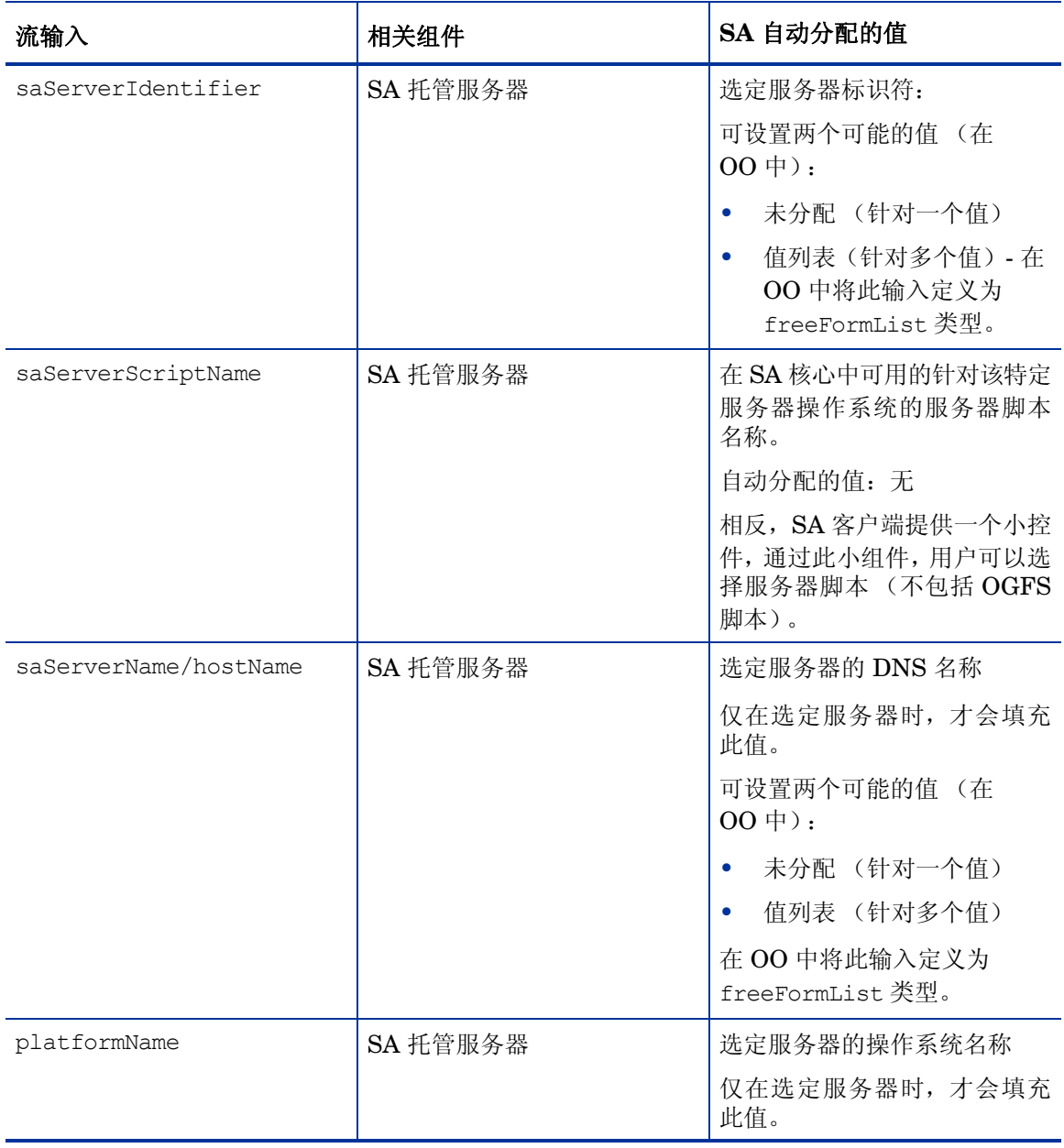

### 表 **4** 流输入 (续)

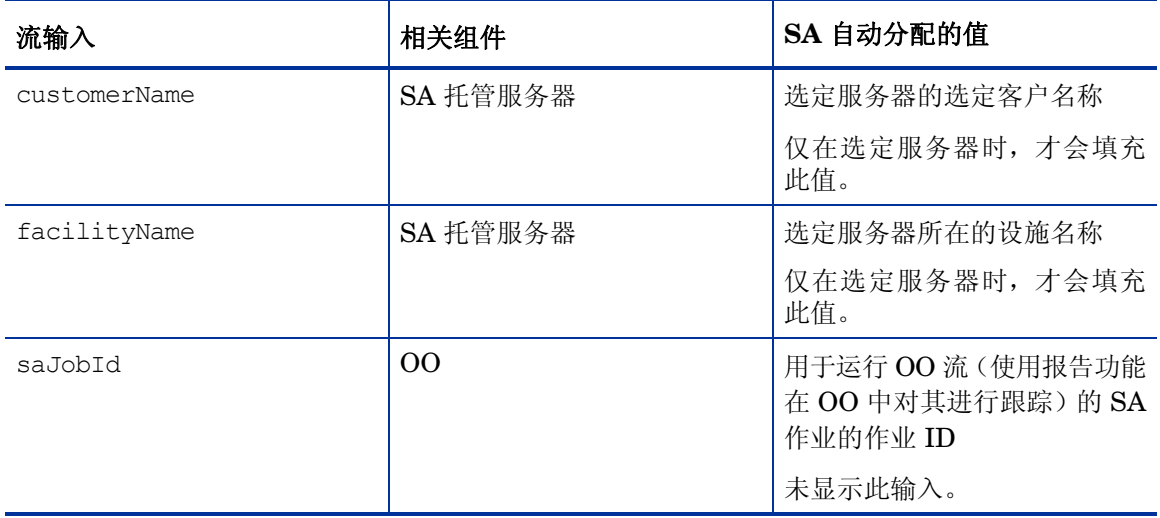

### <span id="page-44-0"></span>验证更改和设置

本节将描述如何验证是否已应用更改或设置。

### <span id="page-44-1"></span>流编辑和流状态

- 1 登录到 SA 客户端。
- 2 在导航面板中选择 "管理"。
- 3 在导航树中选择 "流程集成"。

#### 图 **17** "流程集成"面板

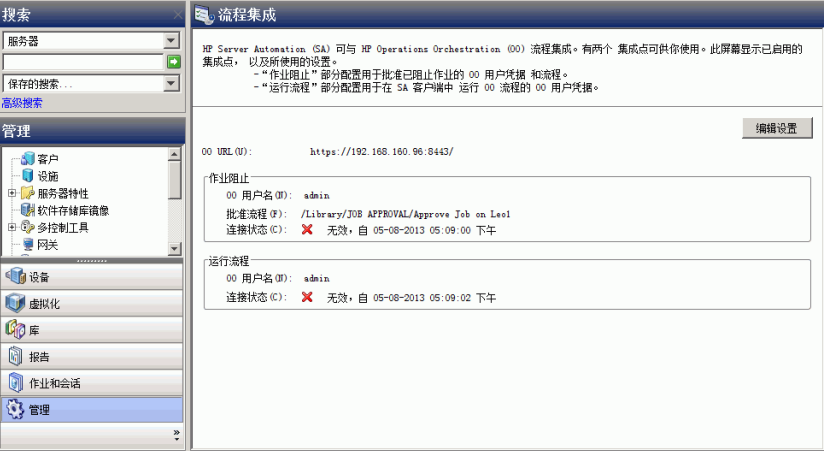

"流程集成"面板为以下用户显示实时信息:

- a 针对作业阻止:具有权限运行批准流的 OO 用户。
- b 针对运行流:其凭据用于从 SA 运行流的 OO 用户。

打开此面板时会即时显示对用户帐户所做的任何更改(例如禁用帐户或更改OO 凭据(用户名、密 码或 URL))。

流或作业阻止操作完成后,状态旁边将显示对号。

## <span id="page-45-0"></span>用户:运行流

本节将描述用户如何运行流、选择服务器和选择流输入。 用户必须具有 "运行流"权限,才能在 SA 中运行流。

### <span id="page-45-1"></span>选择要运行的流

本节将描述如何选择要运行的流。

- 1 在 SA 客户端导航面板中,选择 "设备"。
- 2 在顶部面板中,选择"服务器" ▶ "所有托管服务器"。 必须选择服务器,才能选择流。
- 3 右键单击服务器名称。

### 图 **18** 运行流选项

| [5] HP Server Automation - teal1.teal.qa.opsware.com |                                                                                     |                               |                           |                  |                 | $\Box$ d $\bm{\times}$       |
|------------------------------------------------------|-------------------------------------------------------------------------------------|-------------------------------|---------------------------|------------------|-----------------|------------------------------|
| 文件(F) 编辑(E) 视图(V) 工具(T) 窗口(W) 操作(A) 帮助(H)            |                                                                                     |                               |                           |                  |                 | 2 登录用户(P): ada               |
| 搜索                                                   | →所有托管服务器                                                                            |                               |                           |                  |                 |                              |
| $\overline{\mathbf{v}}$<br>服务器                       | ◎硬件<br>视图:                                                                          |                               |                           |                  | $\bullet$<br>名称 | $\vert \cdot \vert$          |
| →                                                    | 名称。                                                                                 |                               | IP 地址<br><b>OS</b>        | 设备类型             | 퐾号<br>制造商       | 厚                            |
| 保存的搜索                                                | $\overline{\mathbf{H}}$<br>create_sava_36154_deauce                                 |                               | Unknown                   | Server           |                 |                              |
| 高級排毒                                                 | A<br>create SAVA 36817                                                              |                               | Unknown                   | Server           |                 |                              |
|                                                      | n<br>create_vm_dan_from_UI_2_ -                                                     |                               | <b>Unknown</b>            | Server           |                 |                              |
| 设备                                                   | $\overline{\mathbf{H}}$<br>create_vm2_cd_boot_2cpu_ -                               |                               | Unknown                   | Server           |                 |                              |
| □ 秒 设备组                                              | $\overline{\mathbf{H}}$<br>create_vm2_cd_boot_2cpu_ -<br>create_vm2_cd_boot_2cpu_ - |                               | Unknown<br><b>Unknown</b> | Server<br>Server |                 |                              |
| <b>i</b> da                                          | Ū<br>created                                                                        |                               | Unknown                   | Server           |                 |                              |
| <b>E-V</b> Public                                    | Dan OEL Linux Source                                                                |                               | Unknown                   | Server           |                 |                              |
| Carters Group of Nasty                               | dan_cd_dhcp_test<br>ПH                                                              | 打开(O)                         |                           | Enter            |                 | MWAR VMWARE VIRTUAL PLATFORM |
|                                                      | dan_create_w2k8r                                                                    | 打开方式(W)                       |                           |                  |                 |                              |
| G Carters Template Dynan                             |                                                                                     |                               |                           |                  |                 | ◎                            |
| Dan Static Group                                     | 硬件                                                                                  |                               | 查看事件历史记录(H)               |                  |                 |                              |
| <b>Environments</b>                                  | 常规                                                                                  | 安装(I)                         |                           |                  |                 | $\hat{\mathbf{x}}$           |
| Emest's Super Duper De -                             |                                                                                     | <b>卸载(U)</b>                  |                           |                  |                 |                              |
| $\left  \right $                                     | 制造商:<br><b>VMW</b>                                                                  | 附加(A)                         |                           |                  |                 |                              |
|                                                      | <b>型号:</b><br><b>VMW</b><br>处理器:<br>(1)                                             | 扫描(S)                         |                           |                  | B缓存             |                              |
| ● 设备                                                 | 内存(RAM):<br>996.8                                                                   | 修正(R)                         |                           |                  |                 |                              |
| U<br>虚拟化                                             | 内存(SWAP):<br>1.74                                                                   | 创建(C)                         |                           |                  |                 |                              |
|                                                      |                                                                                     |                               | 将修补程序信息导出到 CSV(X)         |                  |                 |                              |
| $\mathbb{G}_{\widehat{U}}$ if                        |                                                                                     | 运行(N)                         |                           |                  | 通信测试(C)         |                              |
| ñ<br>报告                                              |                                                                                     | 运行扩展(X)                       |                           |                  | 代理重新认证(A)       |                              |
| 作业和会话                                                |                                                                                     | 运行脚本(P)                       |                           |                  | 代理升级(U)         |                              |
| $\blacksquare$                                       |                                                                                     |                               | 重新启动服务器(B)                |                  |                 |                              |
| (3) 管理                                               |                                                                                     |                               | 取消激活 SA 代理                |                  | 流(F)            |                              |
| w                                                    |                                                                                     |                               |                           |                  | ISM Control(T)  |                              |
|                                                      |                                                                                     | 刷新服务器(F)                      |                           |                  | OS 构建计划         |                              |
| 1个项已选中                                               |                                                                                     |                               | 添加到设备组(G)                 |                  | OS 序列(Q)        | <b>Los Angeles</b>           |
|                                                      |                                                                                     | $\mathbf{z}$ and $\mathbf{z}$ |                           | --               |                 |                              |

4 选择 "运行" ➤ "流 ...",显示 "选择流程" OO 窗口。

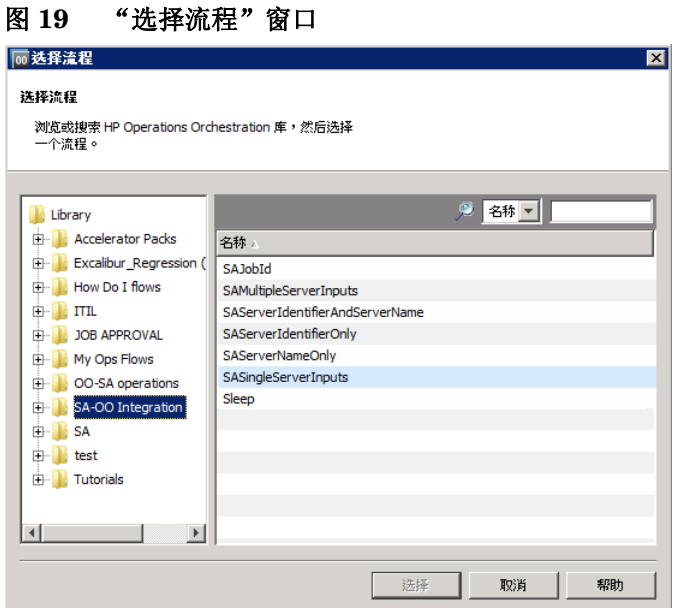

- 5 在 "选择流程"窗口中,从库树选择流类别,将显示其组件流。
- 6 在名称列表中,选择一个流并单击 "选择",将在 "运行流程"窗口中显示流详细信息。

### 图 **20** "运行流程"窗口

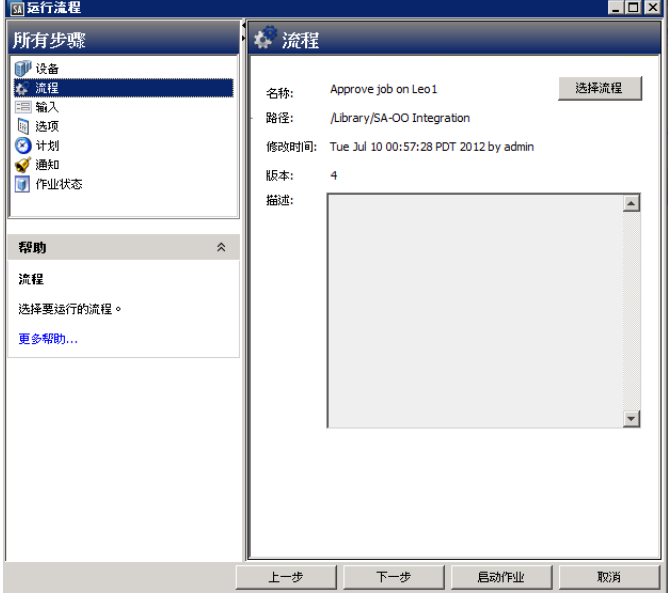

您可以选择流输入、运行时选项、计划选项和通知参数。请参[见选择流输入、运行时选项、计划选](#page-47-0) [项和通知参数](#page-47-0) (第 48 页)。

### <span id="page-46-0"></span>添加或删除服务器

要添加或删除服务器,请首先按照[选择要运行的流](#page-45-1) (第46页)中的步骤执行操作,然后:

- 1 在 "运行流程"窗口的 "所有步骤"导航面板中,选择 "设备"。
- 2 右键单击服务器图标并选择"添加"或"删除",或者单击加号或减号。

此时将显示 "选择服务器和设备组"窗口。

3 单击 "选择"将服务器添加到服务器列表。 "运行流程"窗口的 "设备"面板中将显示新的服务器,或显示删除的服务器不存在。

#### <span id="page-47-0"></span>选择流输入、运行时选项、计划选项和通知参数

您可以为流输入、运行时选项、计划和通知输入值。某些参数将被自动填充。

- 1 按照[选择要运行的流](#page-45-1)(第46页)中的步骤执行操作,然后:
- 2 在"运行流程"窗口的"所有步骤"面板中,轮流选择每种类别(输入、选项、计划和通知), 按此过程剩余步骤的说明,输入其参数的值。或者,也可以在每个面板中选择 "下一步"以查 看类别。
- 3 要输入流输入的值,请在"所有步骤"面板中选择"输入",然后为面板显示的输入来输入值。 例如:
	- a saServerScriptName 或单击 "选择脚本"以显示脚本列表。
	- b saServerName
	- c saServerIdentifier

有关输入的详细信息,请参见[表](#page-42-1) 4。

- 4 要输入运行时选项的值,请在"所有步骤"面板中选择"选项",然后输入作业超时的值。这是 服务器在超时之前运行作业的分钟数。默认值为: 180 分钟,超时时介于 1 和 1440 分钟之间。
- 5 要选择计划选项,请在"所有步骤"面板中选择"计划",然后为以下参数输入值:
	- a 计划频率
	- b 时间和持续时间
- 6 要输入通知信息,请在 "所有步骤"面板中单击 "通知",然后为以下参数添加值:
	- a 收件人电子邮件地址
	- b 通知者 (单击 "添加通知者")
	- c 工单标识号 (对此标识号没有任何约定 可选择任何号码)
- 7 单击"启动作业"将启动此作业,或者单击"取消"擦除在此会话中所做的选择。
- 8 单击 "作业状态",可查看 SA 作业的状态。(可选)

### 图 **21 SA** 作业状态

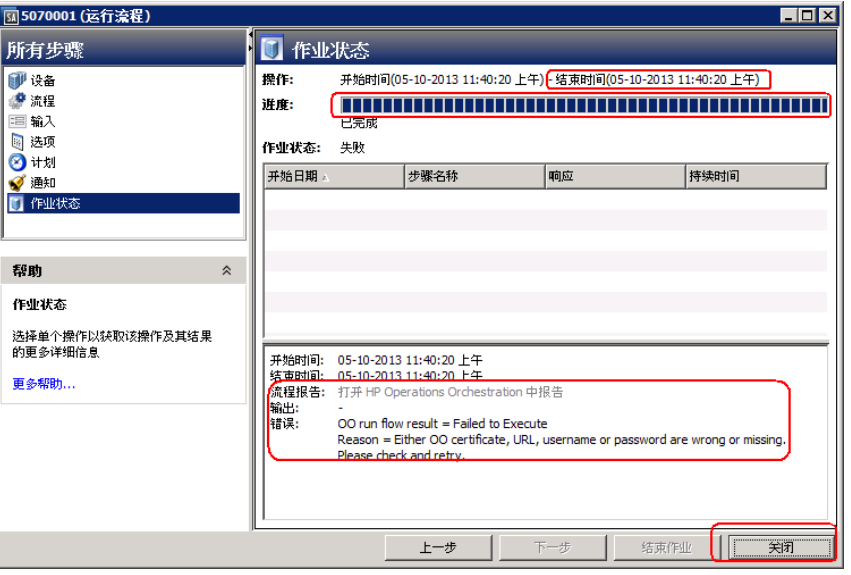

"作业状态"窗口*不会*显示流运行状态,而是显示用于在 OO 中启动和监控流的 SA 作业的状态。

SA 作业完成时, 此窗口将显示流中每个步骤的状态(在"响应"字段中)以及一个 URL, 该 URL 指向 OO 上有关流的更加详细的信息。

有可能在至少一个步骤失败的情况下,仍然成功完成 SA 作业监控。OO API 不提供调用来精确确定 整个 OO 流的成功或失败。因此, 无法从"SA 作业状态"屏幕或 URL 提供的信息来确定 OO 流的 成功或失败。

### <span id="page-48-1"></span><span id="page-48-0"></span>故障排除

### SA-OO 连接错误

如果 SA 无法连接到 OO, 则管理员可以:

- 检查"编辑流程集成设置"窗口字段中的设置是否正确。(请参见[编辑流集成设置\(第](#page-40-1) 41 页)。)
- 在命令引擎服务器上检查错误消息的以下日志文件: /var/log/opsware/waybot/waybot.err

错误消息不会显示在 SA 客户端中。

- 检查 OO URL、用户名和密码是否正确。
- 确保指定的 OO 用户具有运行流的正确权限。

要检查流状态,请参见 "流程集成面板"。有关此面板的详细信息,请参[见编辑流集成设置](#page-40-1) (第 41 [页\)。](#page-40-1)

如果您是用户并且看到此错误,请联系您的管理员。

### <span id="page-49-0"></span>流运行错误

本节将描述以用户身份运行流时可能遇到的错误。

#### 不正确的输入

在尝试运行流时,可能会接收到以下错误之一:

- SA 不会将选定设备传递到此流。
- SA-OO 集成配置错误:流集成设置不正确。请验证流集成 URL、用户名和密码是否正确。

通常, 在发生以下一种或多种情况时, 会显示这些错误:

- 您 (用户)已选择运行错误的流。
- OO 服务器未响应。询问管理员获取帮助。
- 管理员在"编辑流程集成设置"窗口中的输入不正确。请要求管理员检查"编辑流程集成设置" 窗口中的信息。有关详细信息,请参见[编辑流集成设置](#page-40-1) (第 41 页)。
- 流作者必须修改流定义,才能使用命名约定。

### 未定义输入或服务器仅接受一个设备

在尝试运行流时,可能会接收到以下错误:

SA 不会将选定设备传递到此流。没有为此流定义所需的 ServerIdentifier 输入,或者此输入仅接 受单个设备。

如果收到此错误,请要求管理员检查 ServerIdentifier 输入。

# <span id="page-50-0"></span>4 SA-OO 集成 – 作业阻止和批准

软件自动化 (SA) 作业是您在 SA 客户端中运行的主要过程, 例如安装修补程序或检查符合性。

本章将描述系统集成员和软件开发人员如何在 SA 中使用称为 SA API 的流阻止、批准或取消 SA 作业。

有关 SA 作业的详细信息, 请参见《SA Application Deployment User Guide》。

您必须熟悉 SA、Operations Orchestration (OO)、SA 作业和 OO 流,才能阻止和取消阻止作业。 本章包括以下主题:

- [阻止作业](#page-50-1) (第 51 页)
- [批准和删除已阻止的作业](#page-56-0) (第 57 页)

有关作业的详细信息,请参见 《SA Application Deployment User Guide》。有关使用 OO 的详细信 息,请参见 OO 文档。

要检查最新更新、确定您是否在使用最新版本的文档或检查发布说明中的最新信息,请转至:

**http://h20230.www2.hp.com/selfsolve/manuals**

### <span id="page-50-1"></span>阻止作业

本节将描述多个场景,包括描述阻止作业、可阻止的作业类型、阻止作业所需的权限、如何阻止作 业、如何禁用作业阻止以及如何查看与已阻止作业相关的信息。

### <span id="page-50-2"></span>什么是已阻止作业?

在执行某些 SA 作业之前,可能需要检查和批准这些作业。本节包含了三个示例作业场景,其中作业 是用于作业阻止的备选作业。

### <span id="page-50-3"></span>场景 1

如果运行作业要求重新启动系统,则在清晨可运行此作业之前,应推迟作业的批准。如果此作业在 常规业务时间运行,则将中断正常的工作进程。

### <span id="page-50-4"></span>场景 2

在运行某些作业之前,需对其做进一步检查。例如,如果某个作业更新服务器上的特定软件应用程 序,则变更咨询委员会 (CAB) 可能需要检查计划的升级,确保它不会与环境中运行的其他应用程序 发生冲突。委员会将确定是否应运行此作业以及何时运行。

### <span id="page-51-0"></span>场景 3

在很多 IT 环境中,必须为某些操作分配工单、对其进行评估和批准,才能执行或取消这些操作。需 要阻止这些作业,以便在工单系统中创建、评估和解决工单。

### <span id="page-51-2"></span><span id="page-51-1"></span>可以阻止哪些 SA 作业类型?

下表描述了 SA 作业类型。

#### 表 **5** 可阻止的 **SA** 作业类型

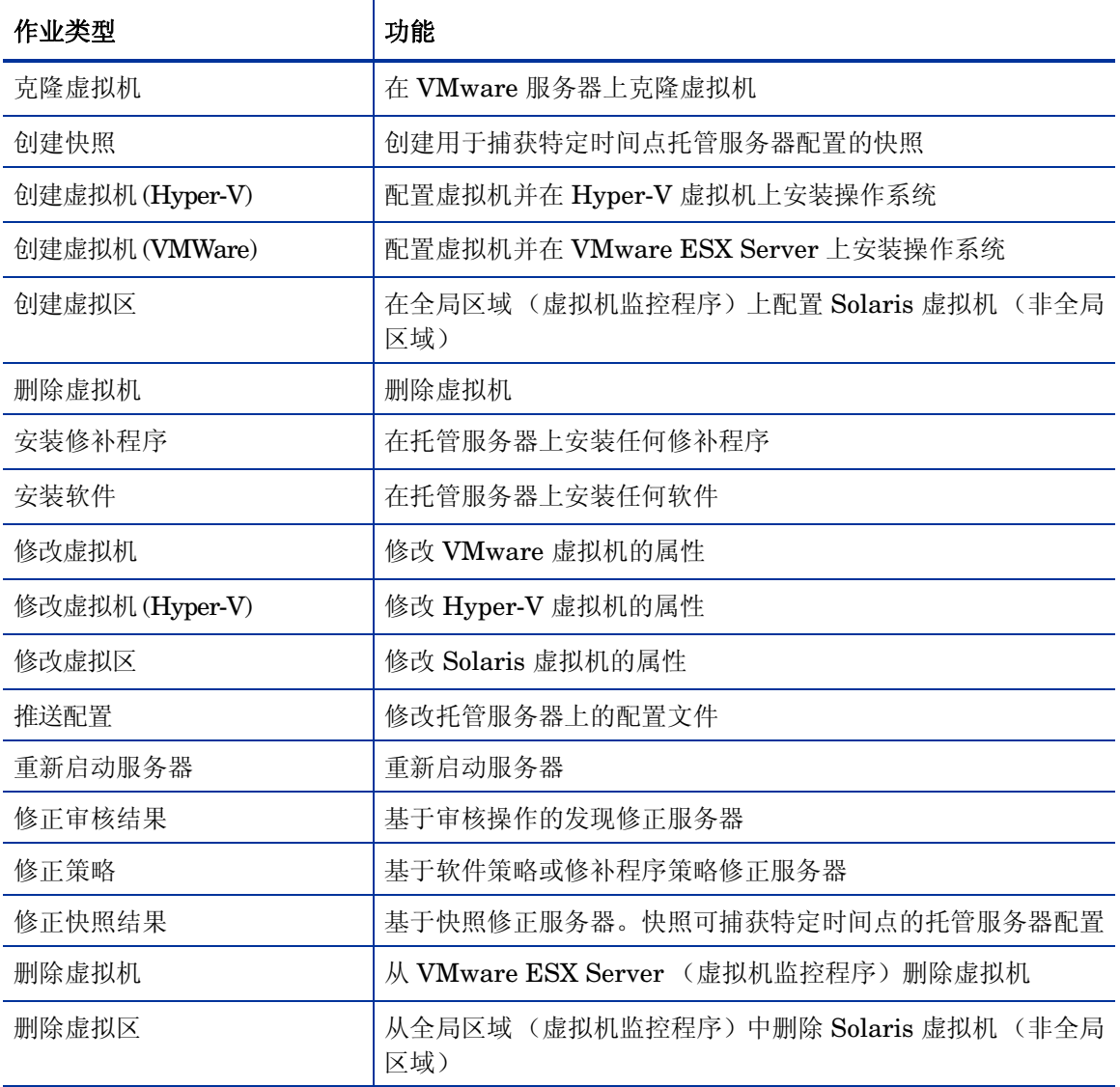

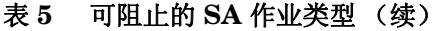

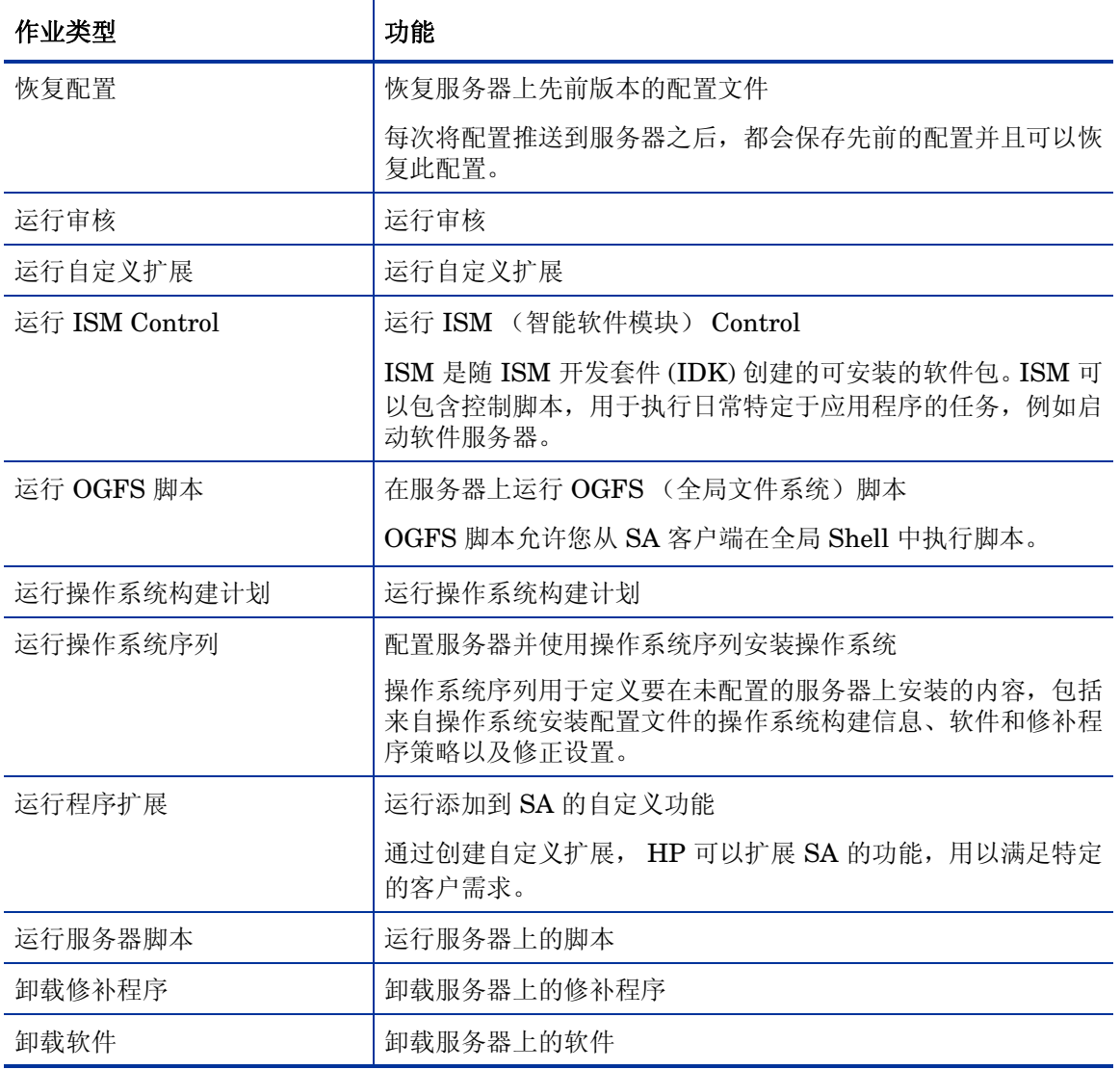

### <span id="page-52-0"></span>所需权限

需要以下权限:

- 编辑或取消任何作业 (允许在启动流之后编辑或取消作业)
- 查看所有作业 (允许在启动流之后查看作业)
- 管理作业阻止 (允许阻止和取消阻止作业)
- 管理流集成(允许配置与 OO 的 SA-OO 集成连接设置和指定批准流)

### <span id="page-53-0"></span>如何阻止和取消阻止作业?

本节将描述如何指定要阻止的作业类型和如何禁用作业阻止。

#### <span id="page-53-1"></span>如何指定要阻止的作业类型?

为了指定要阻止的作业类型,请执行以下操作:

- 1 在 SA 客户端的导航窗格中,选择 "管理"。
- 2 在导航树中选择"作业阻止"。右窗格中将显示作业类型列表,每种类型旁边均有一个复选框。

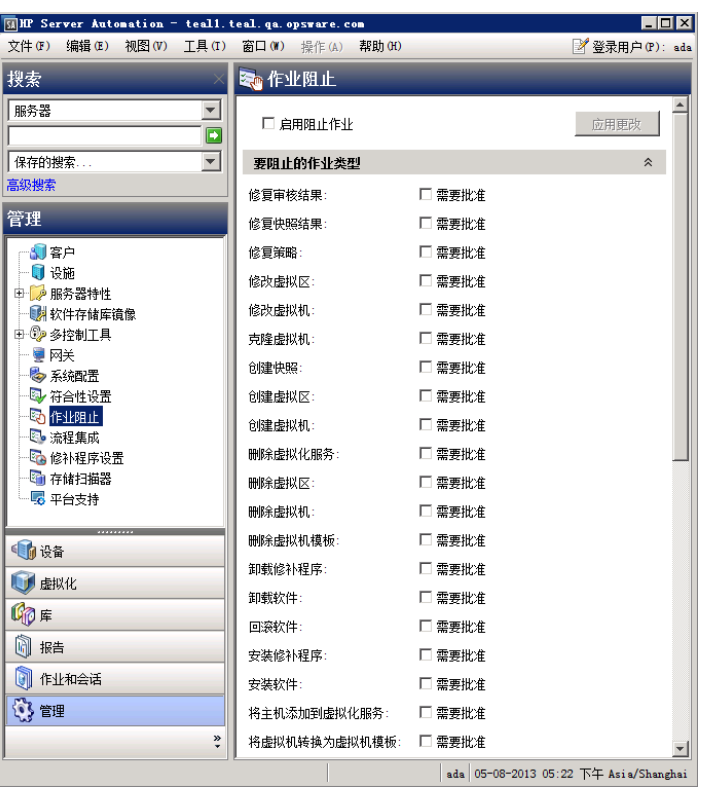

#### <span id="page-53-2"></span>图 **22** 阻止 **SA** 作业类型

请参见[表](#page-51-2) 5 了解可阻止的作业类型。

3 选中此复选框:启用阻止作业。

此操作可阻止面板中列出的所有作业类型。

4 在 "启用阻止作业"复选框下方的面板中,选中要阻止的每种作业类型旁边的复选框。与阻止 的作业类型对应的作业将无法运行,直到它们接收相应批准为止。

此操作可指定单个要阻止的作业类型。

5 单击 "应用更改",将阻止属于选定作业类型的作业。

注意:阻止特定类型的作业将阻止属于该类型的所有将来的作业,直到取消选中该作业的 "所需批 准"框为止。

### <span id="page-54-0"></span>如何禁用作业阻止?

要禁用作业阻止,请执行以下操作:

- 1 在 SA 客户端的导航窗格中,选择 "管理"。
- 2 在导航窗格中选择 "作业阻止"。
- 3 取消选中与不再阻止的作业对应的复选框。 此操作可禁用单个作业类型的作业阻止。
- 4 在作业类型列表的上方,取消选中 "启用阻止作业"复选框。(请参见图 [22](#page-53-2)。) 此操作可禁用所有作业类型的作业阻止。
- 5 单击 "应用更改"。

取消选中 "启用阻止作业"复选框时将仍然保持选中指定用于阻止的作业类型旁边的复选框,以便 于您执行操作。

### <span id="page-54-1"></span>如何查看阻止的作业信息?

您可在 "流程集成"面板中查看 OO 连接信息,在作业日志中检查作业状态信息。

### <span id="page-54-2"></span>在 SA "流程集成"面板中检查 OO 连接信息

选择"管理" ▶ "流程集成", 访问"流程集成"面板。

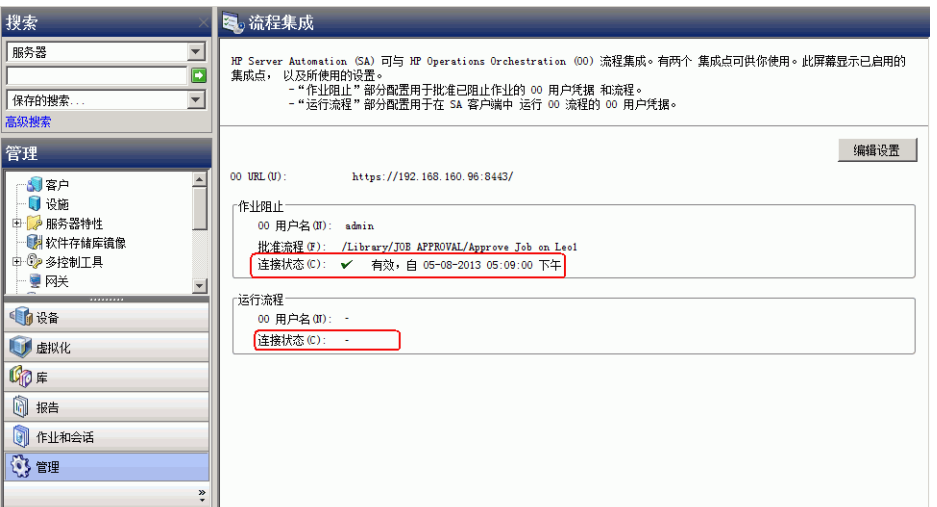

图 **23** "流程集成"面板

"流程集成"面板为以下用户显示实时信息:

- a 针对作业阻止:具有权限运行批准流的 OO 用户
- b 针对运行流:其凭据用于从 SA 运行流的 OO 用户

打开此面板时会即时显示对用户帐户所做的任何更改 (例如禁用帐户或更改 OO 凭据 (用户名、 密码或 URL))。

如果与 OO 的连接为活动状态,则此状态旁边将显示对号。

### <span id="page-55-0"></span>在作业日志中检查阻止的作业状态

如果您知道某个作业已被阻止且希望查看是否已提升此作业阻止,请检查作业日志(选择"作业和 会话" ➤ "作业日志" ➤ "任何状态")。

有关可能的作业状态值及其意义的列表,请参见[表](#page-58-0) 7。

### <span id="page-55-1"></span>配置或编辑流设置

要编辑或配置流设置,必须登录到 OO 和 SA。

在 SA 客户端导航面板中:

- 1 选择 "管理" ➤ "流程集成"。
- 2 在 "流程集成"面板中单击 "编辑设置",将显示 "编辑流程集成设置"窗口。

#### 图 **24** 编辑流集成设置窗口

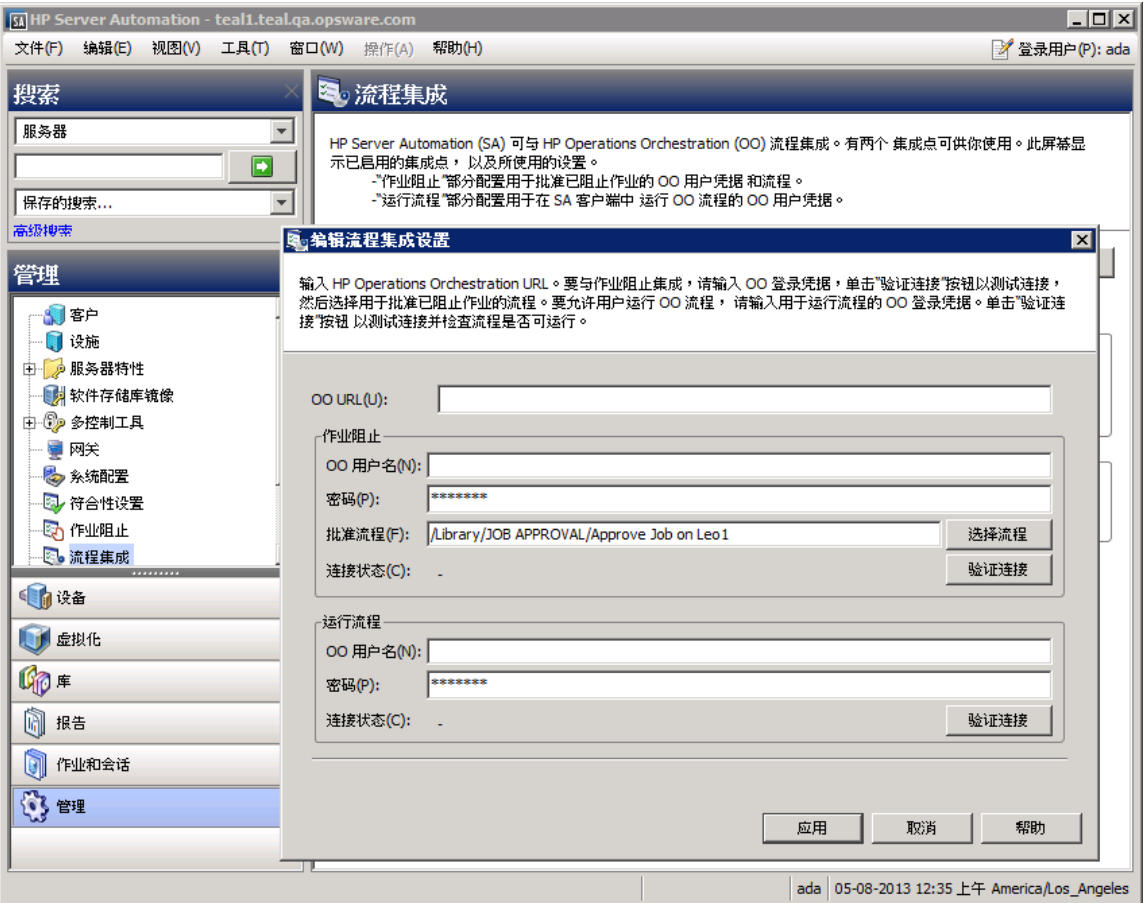

"流程集成"面板为以下用户显示实时信息:

- a 针对作业阻止:具有权限运行批准流的 OO 用户。
- b 针对运行流:其凭据用于从 SA 运行流的 OO 用户。

打开此面板时会即时显示对用户帐户所做的任何更改 (例如禁用帐户或更改 OO 凭据 (用户名、 密码或 URL))。

- 3 要运行流,请输入或更改以下信息:
	- OO URL OO 服务器的位置,格式如下: <protocol>://<hostname or host IP address>:<port number>/ 示例: https://10.255.166.110:8443/ https://10.255.166.110:8443/PAS/
	- 批准流 批准流的位置
	- 被授权与 OO 进行通信的用户的 OO 用户名和密码

有关详细信息,请参见[表](#page-37-2) 2。

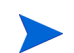

连字符代表未配置的状态,红色对号代表无效状态,绿色对号代表有效状态。有效状态和无效状态 均显示有最新的验证时间戳。

4 单击 "验证连接",检查所输入的凭据的有效性。

如果连接状态有效,则将显示一个对号。

5 单击 "应用",保存所做的流集成设置更改。

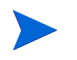

如果 "编辑流程集成设置"面板中不存在数据、字段中的数据不正确或者对号没有显示在连接状态 旁边,则会禁用"应用"按钮。

## <span id="page-56-0"></span>批准和删除已阻止的作业

可以使用 SA 应用程序编程接口 (SA API) 批准或删除作业。此 API 是管理已阻止作业的唯一方式。 您无法通过 SA 客户端批准已阻止的作业。有关使用 SA API 的信息,请参见《SA 平台开发人员 指南》。

有关使用 OO 阻止作业的信息,请参见 OO 文档。

### <span id="page-56-1"></span>用于处理已阻止作业的 Java 方法

SA API 中的 JobService Java 接口提供用于处理已阻止作业的 Java 方法。这些方法是可启用作业 批准集成的 SA 回调。

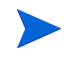

调用这些方法的用户必须具有以下所需权限: 编辑或取消任何作业 和查看所有作业

下表描述了可用于处理已阻止作业的 SA JobService Java 方法。

| Java 方法                           | 方法描述                                                                                                    | SA CLI 方法示例                                                                                                    |
|-----------------------------------|----------------------------------------------------------------------------------------------------|----------------------------------------------------------------------------------------------------|
| JobService.<br>approveBlockedJob  | 向作业授予权限并取消阻止它, 以允<br>许执行此作业。                                                                                             | 在全局 Shell 会话中:                                                                                                    |
|                                   |                                                                                                    | cd /opsw/api/com/opsware/job/<br>JobService/method./approveBlockedJob<br>self:i=\$job id                                                                                               |
| JobService.<br>updateBlockedJob   | 更改 SA 客户端的"作业状态"窗口<br>中已阻止作业的"工单 ID"字段(与<br>userTag 参数对应)和"原因"字段<br>(与 blockReason 参数对应)的值。<br>注意: 无法使用 SA 接口更改这些<br>字段。 | cd /opsw/api/com/opsware/job/<br>JobService/<br>method./updateBlockedJob<br>$self:i = $job id$<br>userTag=\$ticket id \blockReason=<br>"This type of job requires approval<br>of CMB." |
| JobService.<br>cancelScheduledJob | 取消已阻止作业并阻止其执行。                                                                                                    | 请注意, ID 参数为 jobRef, 不是 self)                                                                                                    |
|                                   | 将已阻止作业的状态从"待批准"更<br>改为"已取消"。                                                                                             | cd /opsw/api/com/opsware/job/<br>JobService/method./<br>cancelScheduledJob jobRef:i=\$job id<br>\reason="Job was scheduled to run<br>outside of change window."                        |
|                                   |                                                                                                    | 无法取消当前正在运行的作业(job status =<br>$"ACTIVE"$ ).                                                                                                    |
| JobService.<br>findJobRefs        | 搜索所有现有作业并返回所有已阻止<br>作业或处于其他状态的作业(例如正<br>在进行的作业、过期作业和计划作<br>业)的ID。<br>可以查看由其他用户启动的作业。                                     | (在筛选器中指定 job status 字符串,而不是<br>JobInfoVO.status 整数。)                                                                                                    |
|                                   |                                                                                                    | cd /opsw/api/com/opsware/job/<br>JobService/method./.findJobRefs:i<br>$filter='job:(job status =$<br>"BLOCKED" }'                                                                      |

表 **6 SA** JobService **Java** 方法

当流必须返回 SA 并与作业进行交互时,需要使用 job\_id 特性。需要将此特性从 SA 发送到 OO 以 进行作业阻止。

### <span id="page-57-0"></span>作业状态值

本节将描述可在 job\_status 可搜索特性中使用的作业状态值,以及 JobInfoVO.status 对应的整 数值 (您可以通过此特性检查客户端代码是否已接收值对象 (VO))。

[表](#page-58-0) 7 列出了允许的作业状态值。

在 Java 客户端中,您可以将 JobInfoVO.status 与字段常量(例如 STATUS\_ACTIVE)进行比较, 而无需使用此表中列出的整数。

<span id="page-58-0"></span>

| job_status<br>可搜索特性<br>的值 | JobInfoVO.status<br>的值 | 在 SA 客户端中显示的作<br>业状态 | 作业状态描述                           |
|---------------------------|------------------------|----------------------|----------------------------------|
| 已中止                       | 0                      | 命令引擎脚本失败             | 作业已完成运行。                         |
|                           |                        |                      | 已检测到命令引擎失败。                      |
| 活动                        | 1                      | 正在进行                 | 作业当前正在运行。                        |
| 已阻止                       | 11                     | 挂起批准                 | 作业已启动, 但需要批准才能运行。                |
| 己取消                       | $\overline{2}$         | N/A                  | 计划已删除。                           |
| 己删除                       | 3                      | 已取消                  | 已计划作业,但稍后已将其取消。                  |
| 过期                        | 13                     | 过期                   | 当前日期晚于作业计划的结束日期, 因此作业<br>计划不再有效。 |
| 失败                        | 4                      | 完成但出错                | 作业已完成运行, 但是检测到错误。                |
| 挂起                        | 5                      | 已计划                  | 计划在将来运行一次作业。                     |
| 重复                        | 12                     | 重复                   | 计划在将来重复运行作业。                     |
| 过时                        | 10                     | 过时                   |                                  |
| 成功                        | 6                      | 已完成                  | 作业已成功完成运行。                       |
| 已修改                       | 9                      | 已修改                  |                                  |
| 未知                        | 7                      | 未知                   |                                  |
| 警告:                       | 8                      | 已完成, 但出现警告           | 作业已完成运行,但是检测到警告。                 |
| 僵停                        | 14                     | 孤立                   |                                  |

表 **7** 作业状态值

# <span id="page-60-0"></span>5 SA-UCMDB 集成

本章将描述如何使用 **SA-UCMDB** 连接器将 HP Server Automation (SA) 与 HP 通用配置管理数据 库 (UCMDB) 集成。 SA-UCMDB 连接器为资产符合性报告提供配置数据的单个源。

HP SA 在 SA 数据库中存储大量有关服务器和软件的信息。**SA-UCMDB** 连接器将部分数据复制到 HP UCMDB。SA 中的数据发生更改时, SA-UCMDB 连接器会将更新的数据自动发送到 UCMDB。

HP Universal CMDB 是企业 IT 组织的配置管理数据库 (CMDB), 用于记录、存储和管理业务服 务定义和关联基础结构关系。UCMDB 提供共享的单个版本的 truth, 用以支持业务服务管理、IT 服 务管理、变更管理以及资产管理步骤。这些步骤可帮助将 IT 工作与业务要求协调一致,从而更加有效 和高效地实施 IT 运营。

HP Server Automation 为企业服务器和应用程序提供生命周期管理,从发现到配置、修补、到配 置管理和脚本执行、再到符合性保证。HP Server Automation 可自动化不同 IT 团队和系统的操作 和过程。

## <span id="page-60-1"></span>安装和配置 SA-UCMDB 连接器

在安装 SA 时将安装 SA-UCMDB 连接器。无需进行单独安装。

要配置和运行 SA-UCMDB 连接器,请执行以下步骤:

- 1 从 HP Live Network (HPLN) 获取最新的 UCMDB 内容包。它包含用于支持 SA-UCMDB 连接 器的 UCMDB 配置。 SA-UCMDB 连接器要求安装包含内容包 10 或更高版本的 HP UCMDB 9.04 或更高版本。
	- 有关 HPLN 的信息,请参见 《Live Network connector Users Guide》(《LNc Users Guide》),可从 http://www.hp.com/go/livenetwork 的 HP Live Network 找到该指南。
	- 要登录到 HPLN,需要提供一个 HP BSA Essentials 帐户。可以从 HP Live Network (HPLN) 请求 BSA Essentials 帐户, 网址为: http://www.hp.com/go/livenetwork。
	- 此外,还必须在 SA 核心服务器上安装和配置 Live Network 连接器 (LNc)。 LNc 是 HP Live Network 的客户端。LNc 随 Server Automation 一起安装。有关说明,请参见《Live Network connector Users Guide》(《LNc Users Guide》), 可在 HP Live Network 中 找到该指南。
- 2 查找并运行 [enable](#page-63-0) 命令。 enable 命令 (第 64 页)中描述了此命令。以下为此命令的示例: enable --host myserver01.hp.com --port 8888 --user ucmdb-admin --password leM93A3dme
- 3 输入以下命令以启动 SA-UCMDB 连接器:

/etc/init.d/opsware-sas start telldaemon 这将启动 [SA-UCMDB](#page-61-0) 连接器。有关详细信息, 请参见启动 SA-UCMDB 连接器(第 62页)。

4 可以选择使用以下命令检查 SA-UCMDB 连接器的状态: /etc/init.d/opsware-sas status telldaemon 有关详细信息,请参见显示 [SA-UCMDB](#page-62-0) 连接器的状态 (第 63 页)。

## <span id="page-61-0"></span>启动 SA-UCMDB 连接器

在启动 SA-UCMDB 连接器时,会将数据从 SA 数据库转移到 UCMDB。在启动 SA-UCMDB 连接 器之前,使用 [enable](#page-63-0) 命令 (第 64 页)中描述的 enable 命令配置并启用它。

要启动 SA-UCMDB 连接器, 请在 SA 核心服务器上输入以下命令:

/etc/init.d/opsware-sas start telldaemon

这将启动 SA-UCMDB 连接器。

如果 SA-UCMDB 连接器被禁用,则输出将与以下类似:

opsware-sas:One or more of the specified components does not exist in the following file:

/opt/opsware/oi\_util/startup/components.config

## <span id="page-61-1"></span>停止 SA-UCMDB 连接器

在停止 SA-UCMDB 连接器时,会停止将数据从 SA 数据库转移到 UCMDB。要停止 SA-UCMDB 连接器,请在 SA 核心服务器上输入以下命令:

/etc/init.d/opsware-sas stop telldaemon

这将停止 SA-UCMDB 连接器。

如果 SA-UCMDB 连接器被禁用, 则输出将与以下类似:

opsware-sas:One or more of the specified components does not exist in the following file:

/opt/opsware/oi\_util/startup/components.config

如果不再需要 SA-UCMDB 连接器,则可使用 disable 命令禁用它。请参见 [disable](#page-64-0) 命令 (第 65 [页\)。](#page-64-0)

## <span id="page-62-0"></span>显示 SA-UCMDB 连接器的状态

要显示 SA-UCMDB 连接器的状态,请在 SA 核心服务器上输入以下命令:

/etc/init.d/opsware-sas status telldaemon

如果 SA-UCMDB 连接器启用但未运行, 则输出将与以下类似:

Verify "telldaemon" running: FAILURE (pidfile does not exist) Failed to perform "status" operation on Opsware SAS components.

如果 SA-UCMDB 连接器被禁用,则输出将与以下类似:

opsware-sas: One or more of the specified components does not exist in the following file: /opt/opsware/oi\_util/startup/components.config

## <span id="page-62-1"></span>重新配置 SA-UCMDB 连接器

要在运行 SA-UCMDB 连接器之后更改其配置(例如,更改 UCMDB 服务器的 IP 地址或端口号), 请执行以下步骤。

- 1 输入以下命令以停止 SA-UCMDB 连接器: /etc/init.d/opsware-sas stop telldaemon 有关详细信息,请参见停止 [SA-UCMDB](#page-61-1) 连接器 (第 62 页)。
- 2 输入以下命令以禁用 SA-UCMDB 连接器:

#### disable

有关详细信息,请参见 [disable](#page-64-0) 命令 (第 65 页)。

3 运行 enable 命令更改 SA-UCMDB 连接器的配置。以下为此命令的示例:

enable --host myserver01.hp.com --port 8888 --user ucmdb-admin --password leM93A3dme

有关详细信息,请参见 [enable](#page-63-0) 命令 (第 64 页)。

4 输入以下命令以启动 SA-UCMDB 连接器:

/etc/init.d/opsware-sas start telldaemon

有关详细信息,请参见启动 [SA-UCMDB](#page-61-0) 连接器 (第 62 页)。

5 可以选择使用以下命令检查 SA-UCMDB 连接器的状态: /etc/init.d/opsware-sas status telldaemon 有关详细信息,请参见显示 [SA-UCMDB](#page-62-0) 连接器的状态 (第 63 页)。

## <span id="page-63-0"></span>enable 命令

在启动 SA-UCMDB 连接器之前,必须使用 enable 命令启用它。在启用它时,需提供 UCMDB 服 务器名称或 IP 地址、端口号、登录名和密码。

使用 enable 命令配置和启用 SA-UCMDB 连接器。本节将描述 enable 命令。您必须启用 SA-UCMDB 连接器,才能启动它。

在启用 SA-UCMDB 连接器之后,按照启动 [SA-UCMDB](#page-61-0) 连接器 (第 62 页)中所述启动它。

enable 命令将执行以下操作:

- 修改 SA-UCMDB 连接器配置文件 /etc/opt/opsware/tell/tell.conf,并将 UCMDB 服 务器主机名或 IP 地址、端口号以及登录名输入到此文件中。
- 保存用户密码。
- 修改文件 /opt/opsware/oi\_util/startup/components.config,并取消注释 telldaemon (SA-UCMDB 连接器的进程)的行。

如果在运行 SA-UCMDB 连接器时修改任意 UCMDB 配置参数, 则必须停止并重新启动 SA-UCMDB 连接器,才能使更改生效。

### <span id="page-63-1"></span>enable 命令的位置

enable 命令位于 SA 核心服务器的目录 /opt/opsware/tell/bin 中。

### <span id="page-63-2"></span>enable 命令的语法

enable [--host <*IP address*] [--port <*port number*>] [--user <*user name*>] [--password <*password*>]

- --host <*IP address*> 此选项提供 HP UCMDB 服务器的 IP 地址或主机名。默认值为 localhost。
- --port <*port number*> 此选项提供 HP UCMDB 服务器的端口号。默认值为 8080。
- --user <*user name*> 此选项提供 HP UCMDB 服务器管理用户的用户名。默认值为 admin。
- --password <*password*> 此选项提供 --user 选项中用户的密码。默认值为 admin。

### <span id="page-63-3"></span>enable 命令的示例

以下显示 enable 命令的示例。

```
enable --host 192.168.8.93 --port 9999 --user john-ucmdb --password 
mypass1234
```
<span id="page-64-0"></span>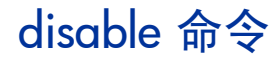

使用 disable 命令禁用 SA-UCMDB 连接器。如果正在运行 SA-UCMDB 连接器, 则 disable 命 令会首先停止它,然后再将其禁用。如果 SA-UCMDB 连接器被禁用, 则将无法启动它。

disable 命令将修改文件 /opt/opsware/oi\_util/startup/components.config,并取消注释 telldaemon (SA-UCMDB 连接器的进程)的行。

### <span id="page-64-1"></span>disable 命令的位置

disable 命令位于 SA 核心服务器的目录 /opt/opsware/tell/bin 中。

### <span id="page-64-2"></span>disable 命令的语法

disable

## <span id="page-64-3"></span>数据转移到 UCMDB 的频率

在 SA-UCMDB 连接器首次开始运行时,会查询 SA 数据库、在 UCMDB 中创建 CI 以及将数据从 SA 转移到 UCMDB。在此之后,当 SA 数据库中的数据发生更改时, SA-UCMDB 连接器会自动 检测更改并将修改的数据转移到 UCMDB。连接器会将信息记录在日志文件 /var/log/opsware/ tell/LOAD\_STATS.0.log 中。

有关从 SA 转移到 UCMDB 的数据的完整列表,请参见转移到 [UCMDB](#page-64-4) 的 SA 数据 (第 65 页)。

## <span id="page-64-4"></span>转移到 UCMDB 的 SA 数据

SA 数据库中的以下数据会转移到 UCMDB 配置项 (CI) 和特性:

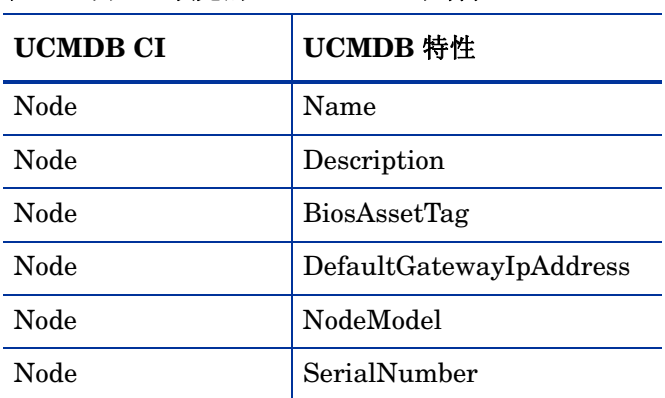

### 表 **1** 由 **SA** 填充的 **UCMDB CI** 和特性

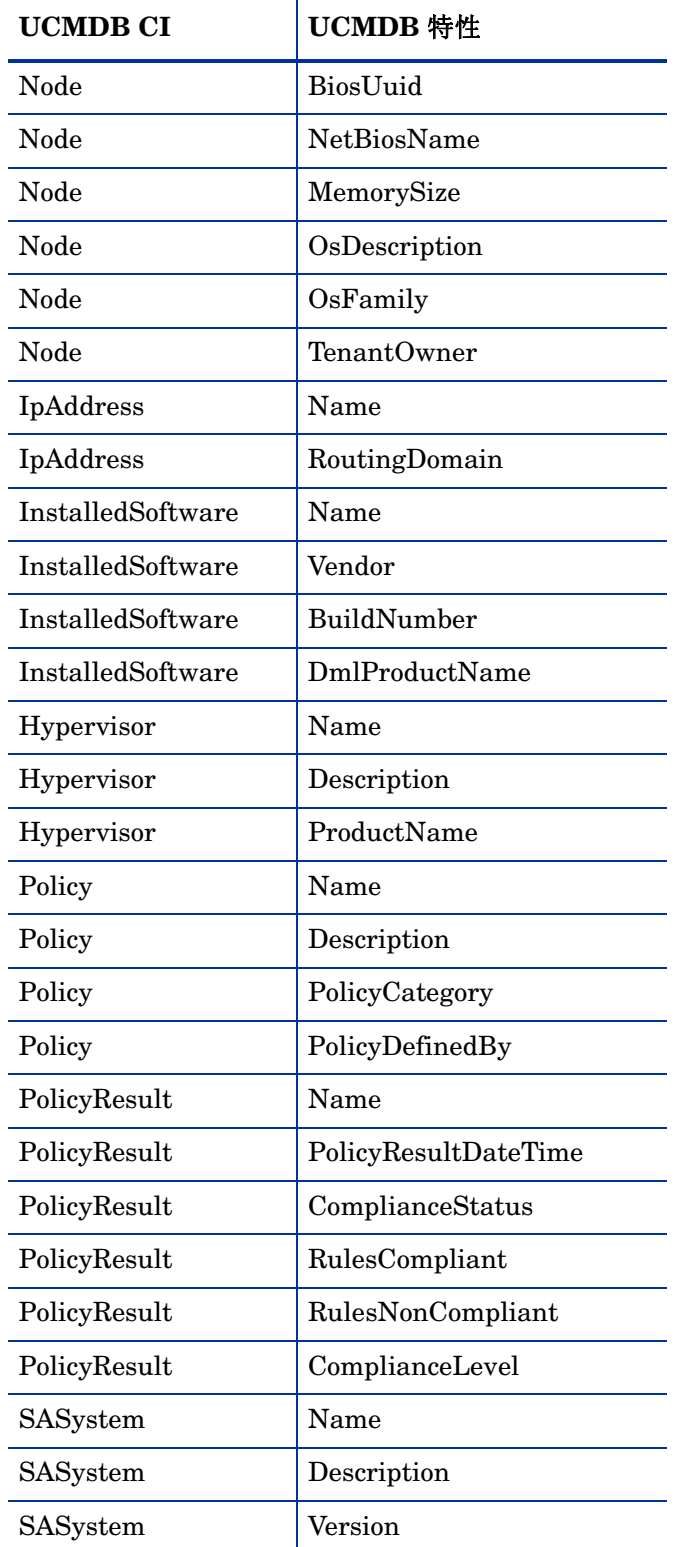

### 表 **1** 由 **SA** 填充的 **UCMDB CI** 和特性

<span id="page-66-0"></span>下表列出了由 SA-UCMDB 连接器保留的 CI 关系。

| 来自 UCMDB CI | 方式   | 到 UCMDB CI        |
|-------------|------|-------------------|
| Node        | 包含   | IpAddress         |
| Node        | 复合   | InstalledSoftware |
| Node        | 复合   | Hypervisor        |
| Node        | 聚合   | PolicyResult      |
| Hypervisor  | 执行环境 | Node              |
| Policy      | 复合   | PolicyResult      |
| SASystem    | 聚合   | Node              |
| SASystem    | 聚合   | Policy            |

表 2 保留的 CI 关系

## <span id="page-66-1"></span>显示 SA 托管服务器的示例 UCMDB

[图](#page-67-2) 1 来自 HP UCMDB 屏幕,它显示以下内容:

- 名为 "atari"的 SA 托管服务器。
- 此托管服务器的 IP 地址 10.12.10.65。
- 托管服务器 "atari"正在运行一个 VMware 虚拟机监控程序。
- 名为 "gofish"和 "miracles"的两个虚拟机正在该虚拟机监控程序上运行。

### <span id="page-67-2"></span>图 **1** 显示在 **UCMDB** 中的 **SA** 托管服务器

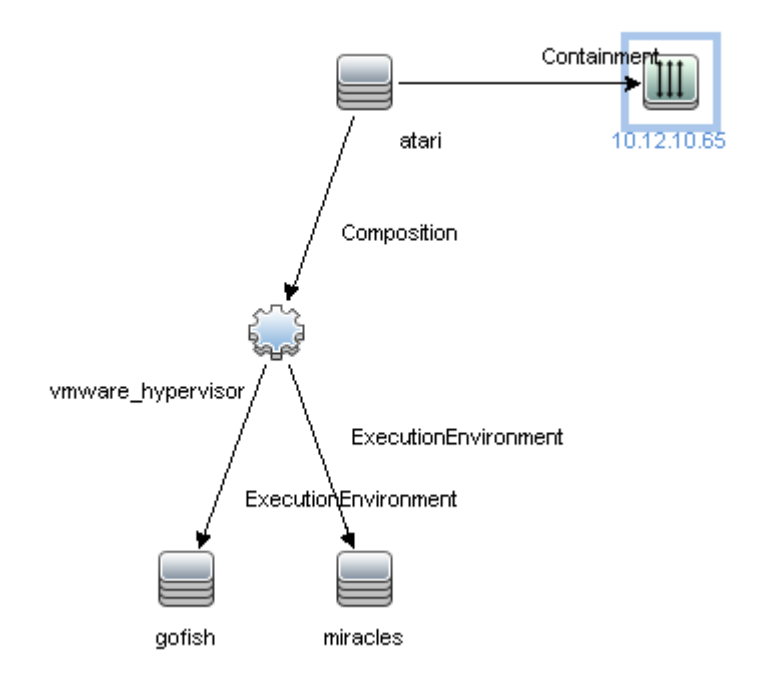

## <span id="page-67-0"></span>故障排除 - 查看日志文件

SA-UCMDB 连接器生成以下文本日志文件。您可以在文本编辑器中查看这些日志文本,以获取更 多信息。

- /var/log/opsware/tell/tell.0.log 是主日志文件,用于记录 SA-UCMDB 连接器遇到的 信息、警告和错误。
- /var/log/opsware/tell/LOAD\_STATS.0.log 包含初始数据加载的状态和统计信息,以及完 成初始数据加载的大约次数。
- /var/log/opsware/tell/ucmdb failure.0.log 包含 UCMDB 错误,主要是协调错误(如 果 SA 数据不完整, 例如所需 UCMDB 键缺失)。例如, 如果服务器没有序列号或 IP 地址, 则 可能发生这种情况。此日志文件包含 UCMDB 异常、失败原因以及对导致此异常的 CI 的跟踪。

## <span id="page-67-1"></span>故障排除 - SA-UCMDB 连接器守护程序

SA-UCMDB 连接器在 SA 核心服务器上运行守护程序 /etc/opt/opsware/startup/ telldaemon。请确保在 SA 核心服务器上运行此进程。如果没有运行此进程,请按[照启动](#page-61-0) [SA-UCMDB](#page-61-0) 连接器(第 62 页)中所述启动它。如果正在运行此进程,请按照显示 [SA-UCMDB](#page-62-0)  [连接器的状态](#page-62-0) (第 63 页)中所述检查其状态。